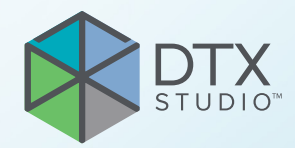

# DTX Studio™ Clinic Версия 3.4

Инструкция по применению

## Оглавление

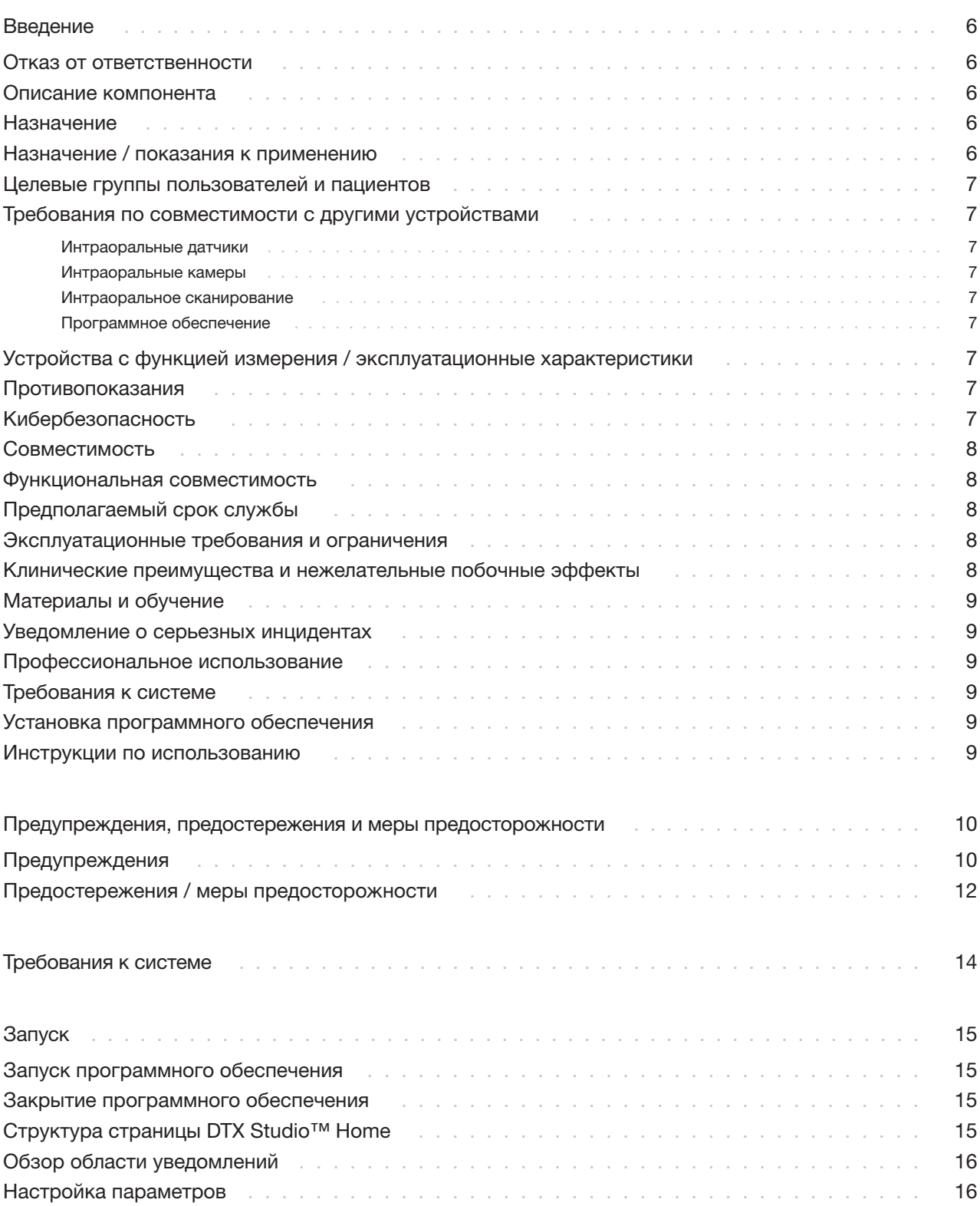

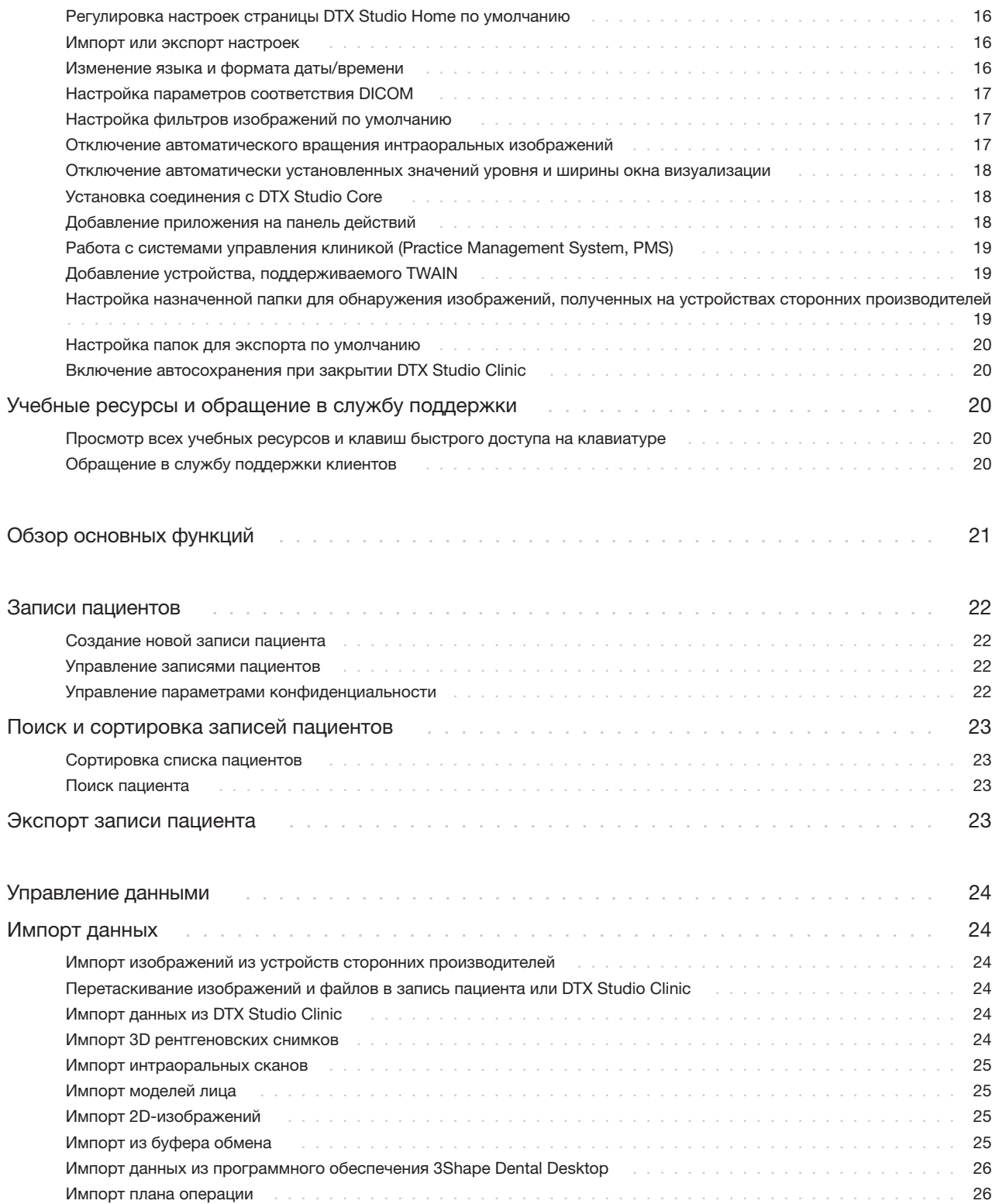

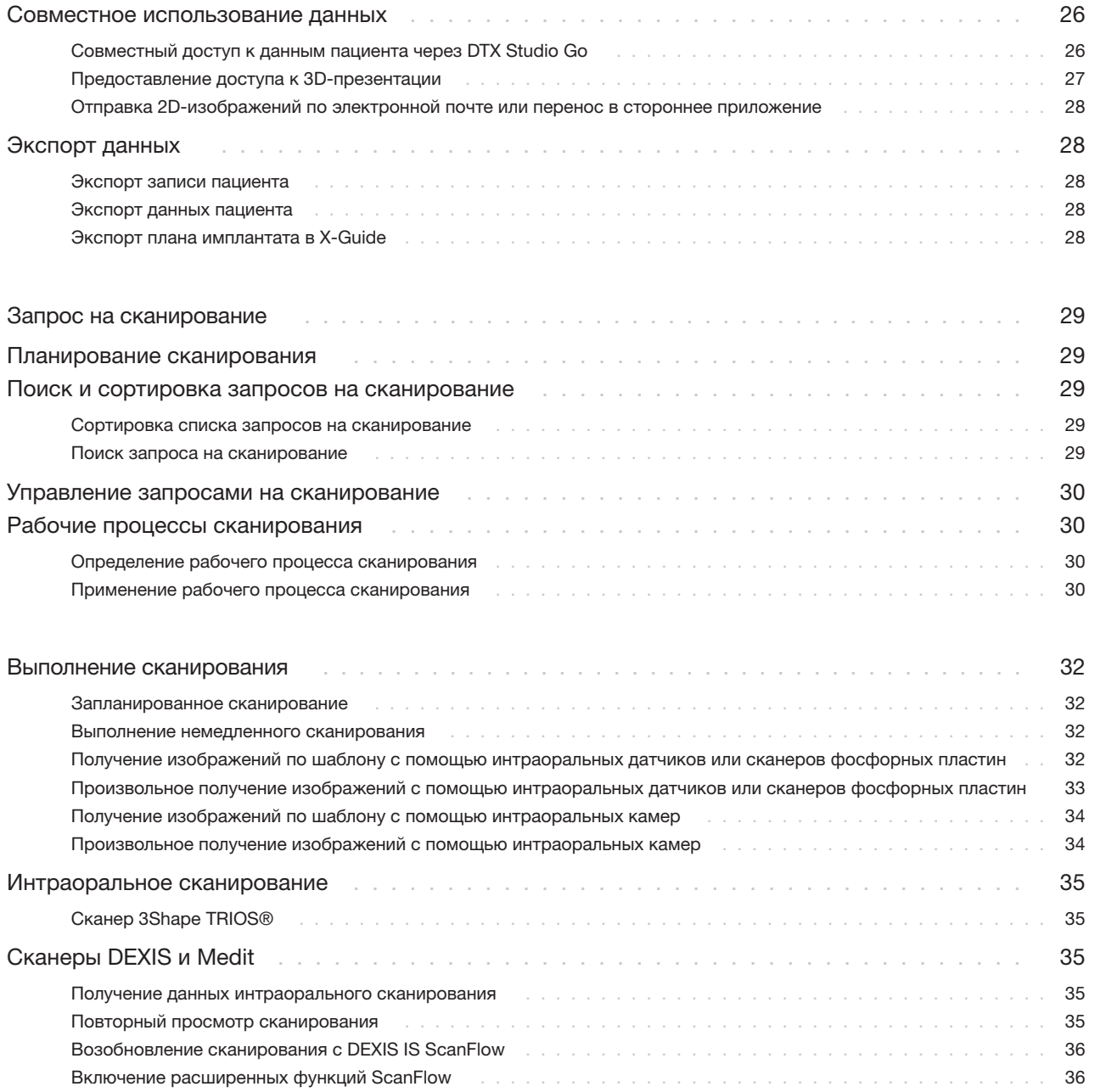

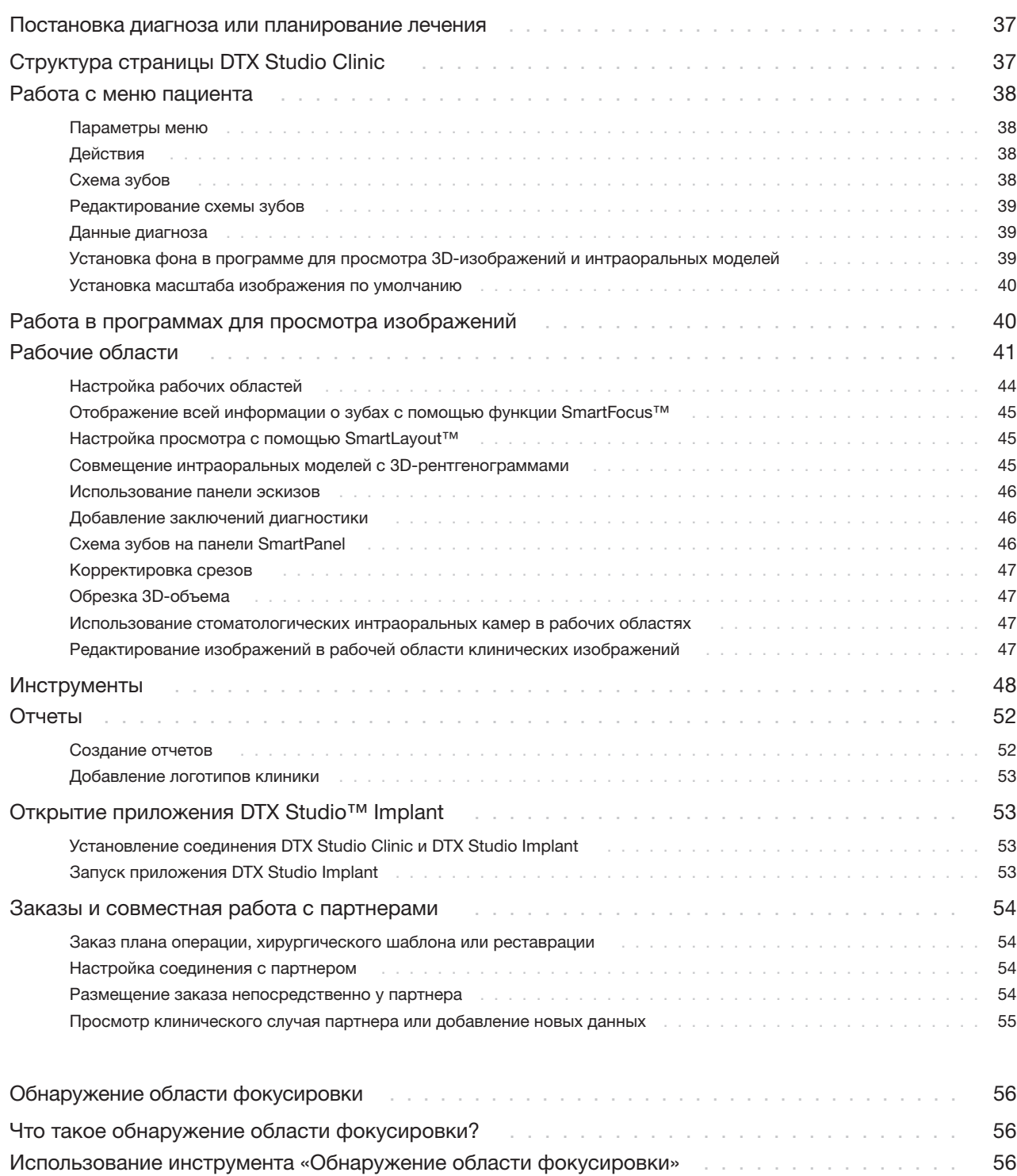

## <span id="page-5-0"></span>Введение

### Отказ ОТ ОТВЕТСТВЕННОСТИ

Данный продукт является частью общей концепции и может применяться только с соответствующими оригинальными компонентами согласно инструкциям и рекомендациям компании Nobel Biocare, именуемой в дальнейшем «Компания». Нерекомендуемое применение продуктов сторонних производителей в сочетании с продуктами Компании аннулирует любые гарантии или другие явные или подразумеваемые обязательства. Пользователь отвечает за определение пригодности того или иного продукта для конкретного пациента и в конкретной клинической ситуации. Компания отказывается от любых явных или подразумеваемых обязательств и не несет ответственности за любой прямой или косвенный ущерб, ущерб, связанный с возмещением убытков, или другие виды ущерба, возникающие вследствие любых ошибок при принятии профессиональных решений или в профессиональной практике при использовании таких продуктов. Кроме того, пользователь обязан регулярно изучать последние разработки, касающиеся данного продукта и его применения. В случае сомнений пользователю необходимо обратиться в Компанию. Поскольку утилизация данного продукта находится под контролем пользователя, он несет ответственность за ее выполнение. Компания не принимает на себя ответственность за возникающий вследствие этого ущерб. Обратите внимание: определенная продукция, указанная в этом руководстве пользователя, может быть разрешена к применению, представлена или лицензирована для продажи не во всех странах.

Прежде чем приступить к работе с приложением DTX Studio Clinic, внимательно прочтите инструкцию по применению и сохраните ее для будущего использования. Обратите внимание, что информация в этом документе нацелена на то, чтобы помочь вам ознакомиться с приложением и приступить к работе.

интерфейс для стоматологов и врачей, используемый для оперативного анализа данных 2D- и 3D-изображений при лечении стоматологических, черепно-челюстно-лицевых и сопутствующих патологий. DTX Studio Clinic отображает и обрабатывает снимки с различных устройств, например интраоральных рентгеновских систем.

КЛК-томографов, интраоральных сканеров, интраоральных и экстраоральных камер.

**B DTX Studio Clinic используется алгоритм** определения области фокусировки на базе искусственного интеллекта, который анализирует интраоральные рентгенограммы для выявления потенциальных стоматологических патологических изменений или артефактов. Обнаруженные области фокусировки могут быть впоследствии преобразованы в выявленные патологические изменения после утверждения пользователем.

### Назначение

Данное программное обеспечение предназначено для поддержки процесса диагностики и планирования стоматологических и черепно-челюстно-лицевых процедур.

### Назначение / показания к применению

DTX Studio Clinic - это программное обеспечение для получения, переноса и анализа изображений полости рта и черепно-челюстнолицевой области, а также управления данной информацией. Его можно использовать как вспомогательный инструмент при обнаружении предполагаемых стоматологических патологических изменений и для моделирования ортопедических решений.

### Описание компонента

DTX Studio Clinic - это программный

<span id="page-6-0"></span>Данное ПО позволяет отображать и обрабатывать цифровые снимки, полученные из различных источников, в целях диагностики и планирования лечения. С его помощью можно хранить и передавать изображения в рамках системы или распределенных компьютерных систем.

### Целевые группы пользователей и пациентов

DTX Studio Clinic используется

междисциплинарной командой специалистов для оказания им поддержки при лечении пациентов, которым проводятся стоматологические, черепночелюстно-лицевые или сопутствующие процедуры.

### Требования по совместимости с другими устройствами

Экосистема DTX Studio совместима с наиболее часто используемыми операционными системами Windows и Mac, включая последние версии.

### Интраоральные датчики

DEXIS™ Titanium, DEXIS Platinum, GXS-700™, DEXIS IXS™, Gendex™ GXS-700.

### Интраоральные камеры

DEXIS DexCAM™ 4 HD, DEXIS DexCAM 3, DEXIS DexCAM 4, Gendex GXC-300™, KaVo DIAGNOcam™ Vision Full HD, KaVo DIAGNOcam, CariVu™, KaVo ERGOcam™ One.

### Интраоральное сканирование

Совместимость с программным обеспечением MEDIT Link Software\* и MEDIT Scan для DTX Studio\*, которое поддерживает интраоральные сканеры MEDIT™ i500/X 500, MEDIT i700/X 700 или другие совместимые модели.

Совместимость с программным обеспечением DEXIS™ IS ScanFlow\*, которое поддерживает интраоральные сканеры CS 3600/DEXIS IS 3600, CS 3700/DEXIS IS 3700, CS 3800/DEXIS IS 3800 или другие совместимые модели.

### Программное обеспечение

DTX Studio Core\*, DTX Studio Implant, DTX Studio Go, DTX Studio Lab\*, CyberMed OnDemand3D™\*, Osteoid (ранее Anatomage) InVivo™.

\* Решение доступно только для операционной системы Windows.

### Устройства с функцией измерения / эксплуатационные характеристики

Точность и прецизионность измерений — 0,1 мм для линейных измерений и 0,1 градуса для угловых измерений на основе данных (конусно-лучевой) компьютерной томографии, полученных в соответствии с инструкциями по эксплуатации томографов, с размером воксела 0,5 мм x 0,5 мм х 0,5 мм.

Для указанных пользователем точек программное обеспечение DTX Studio Clinic показывает значения, округленные до одного знака после запятой.

### Противопоказания

Н/Д

### Кибербезопасность

На компьютере, на котором будет использоваться программное обеспечение DTX Studio Clinic, рекомендуется установить последнюю версию антивирусного программного обеспечения и программы для защиты от вредоносного ПО, а также правильно настроить брандмауэр.

<span id="page-7-0"></span>Настоятельно рекомендуется устанавливать последнее обновление Вашей Операционной системы (ОС), так как в нем учтены известные ошибки и уязвимые места предыдущих версий, для обеспечения безопасности системы и пользователей.

Кроме того, всегда блокируйте компьютер, когда он остается без присмотра. В противном случае доступ к информации о диагнозе, планировании и лечении могут получить третьи лица, которые не должны пользоваться системой.

Настоятельно не рекомендуется запускать DTX Studio Clinic с правами администратора. Невыполнение этого требования может привести к непреднамеренному запуску вредоносных сторонних исполняемых файлов.

### Совместимость

Программное обеспечение DTX Studio Clinic подключается к другим медицинским изделиям и совместимо с предыдущими версиями DTX Studio Clinic.

### Функциональная СОВМЕСТИМОСТЬ

Программное обеспечение DTX Studio Clinic совместимо с:

- **DTX Studio Core**
- **DTX Studio Implant**  $\overline{\phantom{a}}$
- DTX Studio Go
- **DTX Studio Lab**
- CyberMed OnDemand3D.  $\overline{\phantom{0}}$
- MEDIT Scan для DTX Studio  $\overline{\phantom{0}}$
- **Medit Link**
- **DEXIS IS ScanFlow**

### Предполагаемый срок службы

Предполагаемый срок службы программного обеспечения - три года. При использовании в поддерживаемых операционных системах программное обеспечение будет продолжать работать в соответствии с назначением.

### Эксплуатационные требования и ограничения

Важно использовать DTX Studio Clinic только с одобренными операционными системами. Для получения дополнительной информации см. Требования к системе в руководстве пользователя.

### Клинические преимущества и нежелательные побочные эффекты

DTX Studio Clinic является компонентом системы для стоматологического или черепно-челюстнолицевого лечения. Врачи могут использовать это программное обеспечение в целях диагностики и планирования лечения.

Нежелательных побочных эффектов при использовании DTX Studio Clinic не выявлено.

### <span id="page-8-0"></span>Материалы и обучение

Стоматологам, как начинающим работать с имплантатами, протезированием и соответствующим программным обеспечением, так и опытным специалистам, настоятельно рекомендуется пройти специальное обучение, прежде чем начинать использовать новый метод лечения.

Nobel Biocare предлагает широкий выбор курсов для специалистов с различным уровнем знаний и опыта.

Чтобы получить дополнительную информацию, посетите наш обучающий веб-сайт tw[.dtxstudio.com.](https://tw.dtxstudio.com/)

### Уведомление о серьезных инцидентах

Если во время использования этого компонента или в результате его использования произошел серьезный инцидент, сообщите об этом производителю и в компетентный орган государственной власти. Контактная информация производителя этого компонента для уведомления о серьезной чрезвычайной ситуации:

Nobel Biocare AB

<https://www.nobelbiocare.com/complaint-form>

### Профессиональное использование

Программное обеспечение DTX Studio Clinic предназначено только для профессионального использования.

### Требования к системе

Рекомендуем ознакомиться с разделом [Требования к системе](#page-13-1) перед началом установки программного обеспечения. Чтобы получить информацию о минимальных и (или) рекомендуемых требованиях, обратитесь в службу поддержки. У новых версий программного обеспечения могут быть более высокие требования к оборудованию или операционной системе.

### Установка программного обеспечения

Чтобы получить информацию об установке программного обеспечения, обратитесь к уполномоченному техническому специалисту или в службу поддержки.

### Инструкции по использованию

Подробную информацию о том, как использовать это программное обеспечение, см. в подробных инструкциях, приведенных далее в данном руководстве пользователя.

## <span id="page-9-0"></span>Предупреждения, предостережения и меры предосторожности

### Предупреждения

В приложении отображаются указанные ниже предупреждения.

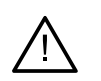

– Имя в файлах DICOM отличается от имени пациента.

Чтобы снизить риск использования неправильных данных для создания модели анатомии пациента, убедитесь, что фамилия и имя пациента соответствуют данным, внесенным в DICOM-файл.

– Не удается добавить 3D рентгеновский снимок к текущему диагнозу.

Текущий диагноз содержит 3D рентгеновский снимок, по которому прописан план операции. Создайте новый диагноз, чтобы импортировать 3D-снимок.

– Не удается добавить план операции к текущему диагнозу.

Выберите план операции, подготовленный на основе 3D рентгеновского снимка, который включен в текущий диагноз.

– При экспорте изображений в 8-разрядном формате может быть снижена точность.

Рекомендуется экспортировать изображения в другом формате, чтобы сохранить их качество.

– Не подвергайте пациента облучению.

Не удалось привести устройство в состояние готовности. В этом состоянии устройство не принимает рентгеновское излучение. Попробуйте повторно подключить или перезапустить устройство. Если решить проблему не удастся, обратитесь в службу поддержки клиентов соответствующего устройства.

– Подготовка датчика к следующему сканированию. Пожалуйста, подождите.

Сейчас устройство повторно приводится в готовность. В этом состоянии устройство не принимает рентгеновское излучение.

– Проверьте параметры запроса на сканирование на устройстве.

Перед сканированием пациента обязательно проверьте параметры на устройстве.

– Не рекомендуется изменять план лечения без использования актуальных форм имплантатов.

Актуальные формы можно скачать здесь: DTX Studio Go.

– Изображение перевернуто.

Это предупреждение отображается для снимков, которые переворачиваются (зеркально отражаются по горизонтали или вертикали) пользователем вручную.

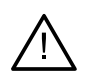

– Автоматическая сортировка интраоральных изображений (MagicAssist™) предназначена для использования только для изображений постоянных зубов без геминации, скученности и макродентии.

Снижает риск использования инструмента MagicAssist на неподходящих снимках пациентов.

- Обратите внимание: между программным обеспечением DTX Studio Clinic и X-Guide могут существовать различия в визуализации данных (например, ориентация окна просмотра, цвета объектов), а также тексте предупреждений.
- Неподдерживаемые имплантаты.

DTX Studio Clinic может экспортировать в X-Guide™ не все имплантаты. Неподдерживаемые имплантаты не будут включены в файл X-Guide.

– Имплантат расположен слишком близко к аннотированной анатомической структуре.

Планируемое место установки имплантата слишком близко к аннотированной анатомической структуре (например, аннотированному нерву). Убедитесь в том, что имплантат не задевает анатомическую структуру.

– Коллизия имплантатов.

Происходит коллизия нескольких имплантатов. Это может вызвать проблемы во время операции. Рекомендуется пересмотреть план лечения.

Кроме того, в DTX Studio Clinic отображается ряд технических предупреждений (например, несогласованные данные КТ).

Пользователям необходимо следовать инструкциям и техническим уведомлениям программного обеспечения, чтобы снизить риск возникновения неточностей при сканировании.

Автоматическая сортировка интраоральных изображений (MagicAssist) предназначена для использования только для изображений постоянных зубов без геминации, скученности и макродентии.

Врач не должен полагаться исключительно на данные, полученные при определении области фокусировки, ему следует выполнять полный систематический обзор и интерпретацию всего набора данных пациента и использовать другие методики дифференциальной диагностики.

Определение области фокусировки ограничено изображениями, на которых возможно выполнение такого определения.

Автоматическое определение области фокусировки предназначено только для изображений постоянных зубов без геминации, скученности и макродентии.

### <span id="page-11-0"></span>Предостережения / меры предосторожности

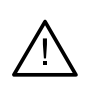

Пользователям рекомендуется пройти обучение перед началом работы по новому методу лечения или при использовании нового оборудования.

- Рекомендуем, чтобы при первом использовании этого компонента или метода лечения присутствовал специалист с опытом применения нового компонента или метода лечения. Это поможет избежать возможных осложнений.
- Пользователь должен убедиться, что движения пациента во время сканирования сведены к минимуму. Это снизит риск неверного сканирования.
- Недостаточный уровень знаний и плохое понимание принципов работы данного программного обеспечения могут привести к задержке или изменению графика диагностики и планирования или фактического лечения.
- При использовании инструментов диагностики и планирования, предусмотренных в программном обеспечении, важно обратить особое внимание на следующие моменты:
	- правильность созданных показаний (визуализации, измерения, основные структуры, импортированные данные, планирование имплантата);
	- правильность результатов при применении автоматизированных функций (совмещение моделей зубов, автозаполнение отверстий и сегментация дыхательных путей);
	- верный идентификатор пациента (после открытия записи пациента через PMS-системы и при создании запросов на сканирование);
	- актуальность данных.

В противном случае увеличивается риск необходимости пересмотра диагноза и планирования или лечения, что, в свою очередь, может привести к задержке или изменению графика диагностики и планирования или фактического лечения.

- Рекомендуется проявлять особую осторожность при работе с устройствами для получения изображений. Неправильное использование этих устройств может привести к задержке или изменению графика диагностики и планирования или лечения, а также к избыточному воздействию радиации на пациента.
- При экспортировании отчета или данных пациента из программного обеспечения важно помнить, что данные, которые не были обезличены, могут быть использованы злоумышленниками без согласия пациента.
- Рекомендуется обращать особое внимание на присвоенные номера зубов и ориентацию изображения при просмотре. Присвоение некорректного номера зуба или ошибка ориентации пациента могут привести к ошибочным действиям в ходе лечения.
- После обновления программного обеспечения рекомендуется проверить наиболее важные настройки открытых клинических случаев и (или) плана лечения, чтобы убедиться, что при изменении версии программного обеспечения эти настройки остались правильными. Изменение настроек может привести к задержке или изменению графика диагностики и планирования или фактического лечения.

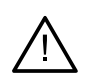

- На компьютере, на котором будет использоваться программное обеспечение DTX Studio Clinic, рекомендуется установить последнюю версию антивирусного программного обеспечения и программы для защиты от вредоносного ПО, а также правильно настроить брандмауэр. Кроме того, всегда блокируйте компьютер, когда он остается без присмотра. В противном случае доступ к информации о диагнозе, планировании и лечении могут получить третьи лица, которые не должны пользоваться системой.
- Рекомендуется уделить особое внимание созданному плану имплантата и расположению имплантатов относительно друг друга и других важных анатомических структур. Кроме того, всегда следите за тем, чтобы для экспорта был выбран правильный план имплантата и чтобы экспортированный план имплантата содержал всю необходимую для имплантации информацию.

В противном случае увеличивается риск необходимости пересмотра диагноза и планирования или лечения, что, в свою очередь, может привести к задержке или изменению графика диагностики и планирования или фактического лечения.

## <span id="page-13-1"></span><span id="page-13-0"></span>Требования к системе

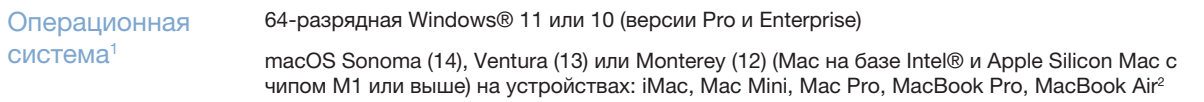

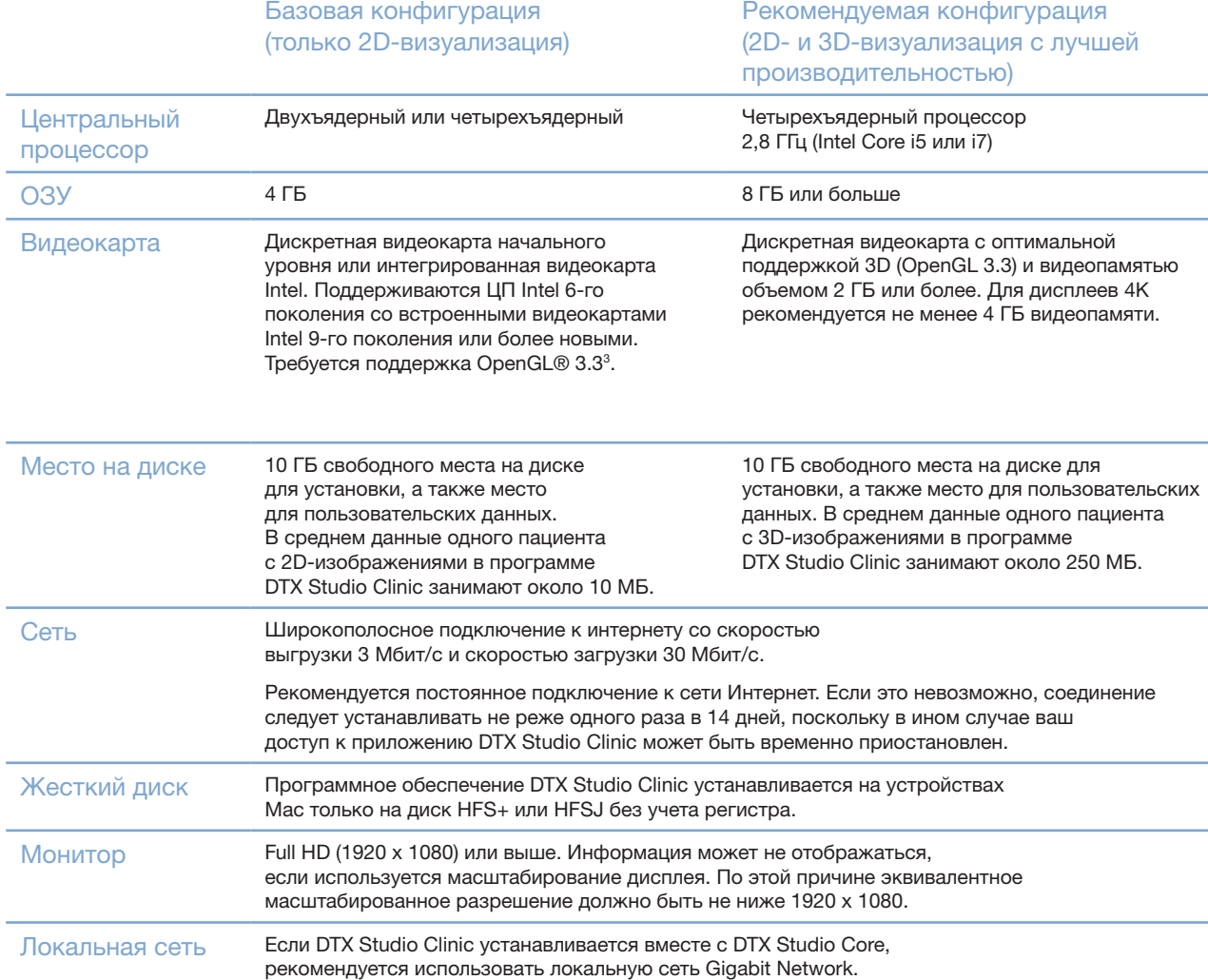

<sup>1</sup> Настоятельно рекомендуется устанавливать последнее обновление Вашей Операционной Системы (ОС).

<sup>2</sup> Видеокарты некоторых конфигураций MacBook Air® и Mac® Mini имеют ограничения в отношении объемного рендеринга. Рассмотрите возможность объемного рендеринга с низким разрешением.

<sup>3</sup> Чтобы узнать, какую версию OpenGL® поддерживает ваша видеокарта, перейдите на сайт http://realtech-vr.com/admin/glview.

## <span id="page-14-0"></span>Запуск

### Запуск программного обеспечения

- 1. Откройте DTX Studio Clinic:
	- В Windows: дважды щелкните по значку ярлыка на рабочем столе.
	- В macOS: щелкните по значку  $\bullet$  в папке приложения Finder или в Dock.
- 2. Выберите пользователя.
- 3. Введите пароль.
- 4. Нажмите Войти.

#### Примечания

Если в DTX Studio Go настроена двухфакторная аутентификация, каждые 30 дней потребуется дополнительно вводить шестизначный проверочный код для входа в систему.

Программному обеспечению DTX Studio Clinic требуется постоянное подключение к интернету. Если это невозможно, соединение следует устанавливать не реже одного раза в 14 дней, поскольку в ином случае ваш доступ к приложению DTX Studio Clinic может быть временно приостановлен.

### Закрытие программного обеспечения

Обязательно закройте все активные экземпляры DTX Studio Clinic и модуля сканирования\*.

Нажмите Меню и выберите Закрыть приложение.

#### Примечание

При нажатии кнопки закрытия  $\times$ программное обеспечение продолжает работать в фоновом режиме, чтобы обеспечить синхронизацию данных и более быструю реакцию при повторном открытии DTX Studio Home или DTX Studio Clinic.

\* Модуль может быть лицензирован.

### Структура страницы DTX Studio™ Home

DTX Studio Home — это рабочая область, в которой вы выбираете записи пациентов, запросы на сканирование, заказы и общие настройки, а также управляете ими.

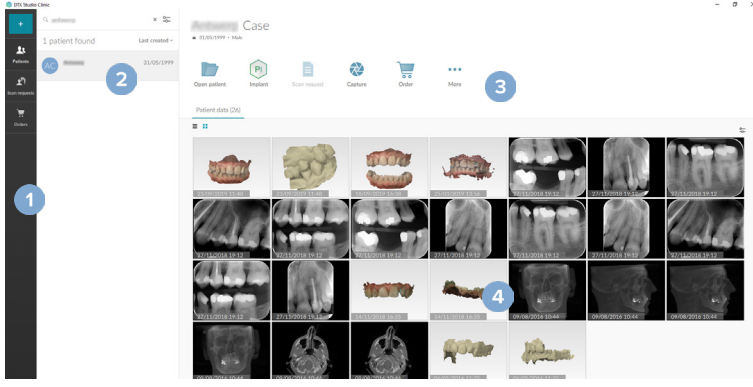

- 1 Боковая панель
- 2 Список пациентов
- 3 Панель действий
- 4 Панель сведений

### <span id="page-15-1"></span><span id="page-15-0"></span>Обзор области уведомлений

Значок R в области уведомлений служит для доступа к настройкам (C) страницы DTX Studio Home и перечисленным ниже вкладкам.

- Уведомления: здесь показаны записи пациентов, которые загружаются в программу DTX Studio Core или синхронизируются с ней.
- DTX: служит для быстрого перехода к DTX Studio Core ( C). DTX Studio Go ( C). Exposure reports\*. QuickPrescribe\*, Scan Center\* или к связанному приложению сторонних производителей.
- Устройства: здесь перечислены назначенные папки для импорта изображений, полученных на устройствах сторонних производителей, отображаются устройства для получения данных и их статусы (подключено через USB или TWAIN  $\blacksquare$ , в сети  $\blacksquare$ , запущено ● или не в сети ●). Нажмите … для доступа к настройкам устройства, настройкам импорта в папки или для отключения ненужных устройств.

\* Необходима система DTX Studio Core.

### Настройка параметров

Регулировка настроек страницы DTX Studio Home по умолчанию

- $1 -$ Шелкните по значку Меню  $\equiv$
- Нажмите Настройки Ф.  $\mathcal{P}_{\mathcal{L}}$

#### Импорт или экспорт настроек

Создайте или импортируйте файл настроек, в котором содержатся заданные настройки. Эта функция может пригодиться для экспорта настроек при установке программного обеспечения на новое устройство, обмена настройками с другими пользователями DTX Studio Clinic или создания резервной копии.

#### Примечание

Подробный обзор этой темы можно найти в разделе «Совместный доступ к настройкам» файлов справки. Нажмите и выберите Справка.

На боковой панели Настроек страницы DTX Studio Home нажмите Совместный доступ к настройкам.

- Чтобы импортировать файл настроек, нажмите Обзор в разделе Импортировать. Выберите файл настроек и нажмите Сохранить. Чтобы подтвердить, нажмите Импорт.
- Чтобы экспортировать файл настроек, нажмите Обзор в разделе Экспорт. При необходимости измените имя файла и нажмите Сохранить. Чтобы подтвердить, нажмите Экспорт.

#### Изменение языка и формата даты/времени

Чтобы настроить язык, формат даты и формат времени, выполните следующие действия.

- 1. На боковой панели Настроек страницы DTX Studio Home нажмите Общая информация
- $2^{1}$ Выберите формат даты и времени в списках Короткий формат даты. Длинный формат даты и Формат времени.
- <span id="page-16-0"></span>3. Выберите предпочитаемый язык из списка Язык приложения.
- 4. Нажмите OK.
- 5. Чтобы применить изменения, перезапустите приложение DTX Studio Clinic.

### Настройка параметров соответствия DICOM

Чтобы обеспечить соответствие стандарту DIN 6862-2, введите информацию об учреждении. При экспорте файла DICOM предоставленная информация об учреждении заменяет пустые теги.

- 1. На боковой панели Настроек страницы DTX Studio Home нажмите Общие.
- 2. Выберите параметр Использовать стандарт DIN 6862-2.
- 3. Предоставьте запрашиваемую информацию об учреждении.
- 4. Нажмите OK.

### Примечание

При импорте и экспорте совместимого файла DICOM теги DIN 6862-2 всегда сохраняются.

### Настройка фильтров изображений по умолчанию

Чтобы установить фильтры изображений по умолчанию в программе для просмотра на странице DTX Studio Home и в DTX Studio Clinic выполните указанные ниже действия.

- 1. На боковой панели Настроек в DTX Studio Home или на боковой панели параметров в DTX Studio Clinic нажмите Параметры изображения.
- 2. В списке Параметры изображения по умолчанию выберите тип изображения, для которого вы хотите задать параметры фильтров по умолчанию.

### Примечание

Чтобы установить собственные значения для фильтра Gamma, выберите ОПТГ, Интраоральный или Цефалограмма в списке Параметры изображения по умолчанию. Установите для параметра Гамма значение Ручной ввод.

- 3. Выберите фильтры, которые будут использоваться по умолчанию для выбранного типа изображения, и с помощью ползунка задайте процент фильтра.
- 4. Нажмите OK.

Если вы хотите вернуться к исходным значениям по умолчанию, нажмите Сброс.

### <span id="page-16-2"></span>Отключение автоматического вращения интраоральных изображений

При выполнении немедленного сканирования изображения ротовой полости автоматически поворачиваются в правильную позицию. Чтобы отключить эту функцию:

- 1. На боковой панели Настроек в DTX Studio Home или на боковой панели параметров в DTX Studio Clinic нажмите Параметры изображения.
- 2. Снимите флажок Автоматический поворот интраоральных рентгенограмм в DTX Studio Capture.

<span id="page-16-1"></span>Отключение автоматически установленных значений уровня и ширины окна визуализации

<span id="page-17-0"></span>При импорте или получении 2D-изображения значения уровня и ширины окна визуализации устанавливаются автоматически. Чтобы отключить эту функцию:

- 1. На боковой панели Настроек в DTX Studio Home или на боковой панели параметров в DTX Studio Clinic нажмите Параметры изображения.
- 2. В раскрывающемся меню в правом верхнем углу выберите ОПТГ, Интраоральный или Цефалограмма.
- 3. Снимите флажок Авто уровень окна.
- 4. Введите собственные значения уровня и ширины окна визуализации.
- 5. Нажмите OK.

<span id="page-17-1"></span>Установка соединения с DTX Studio Core

DTX Studio Core — это программное обеспечение для централизованного структурированного хранения и получения данных и изображений пациентов (2D и 3D рентгеновских снимков, КЛКТ, оптических сканов зубов, фотографий), которое обеспечивает непосредственный доступ к данным с любого компьютера стоматологической клиники.

- При установленном соединении с DTX Studio Core программу DTX Studio Clinic можно использовать в сетевой среде для получения изображений с других поддерживаемых устройств, подключенных к сети Ethernet, и устройств 3Shape TRIOS®.
- Соединение с DTX Studio Core требуется для работы с сетевыми устройствами, запросами на сканирование, а также для доступа к рентгенологическим отчетам.

Чтобы установить соединение с системой DTX Studio Core:

- 1. На боковой панели Настроек страницы DTX Studio Home нажмите Core.
- 2. Введите URL (веб-адрес), Имя пользователя и Пароль для системы DTX Studio Core.
- 3. Нажмите Подключить.

Добавление приложения на панель действий

Чтобы добавить ярлык приложения на панель действий, выполните следующие шаги.

- 1. На боковой панели Настроек страницы DTX Studio Home нажмите Быстрый запуск.
- 2. Нажмите Добавить.
- 3. Выберите используемый файл и нажмите Открыть.
- 4. При необходимости измените Название приложения.
- 5. Вы можете выбрать вариант Запустить с данными пациента, чтобы запускать приложение стороннего производителя с данными пациента.
	- Укажите, какие данные экспортируются, добавив параметры экспорта в поле Параметры экспорта.

#### Примечание

Обратитесь к разделу «Быстрый запуск» в файлах справки для подробного обзора всех параметров данных пациента.

- Нажмите Обзор, чтобы выбрать расположение для экспортируемых данных.
- 6. Нажмите OK.

<span id="page-18-1"></span><span id="page-18-0"></span>Работа с системами управления клиникой (Practice Management System, PMS)

Интеграция DTX Studio Clinic с PMS (например, через VDDS или OPP / сеть OPP) позволяет создать запись пациента и получить изображение из PMS.

Вы можете воспользоваться предварительным просмотром изображений PMS на странице DTX Studio Home или просмотреть их непосредственно в DTX Studio Clinic.

- 1. На боковой панели Настроек страницы DTX Studio Home нажмите Интеграция PMS.
- 2. Выберите Включить интеграцию PMS.

#### Примечание

Подробнее см. в разделе «Интеграция с PMS» в файлах справки. Нажмите и выберите Справка.

#### Добавление устройства, поддерживаемого TWAIN

- 1. На боковой панели Настроек страницы DTX Studio Home нажмите Устройства.
- 2. Нажмите Добавить.
- 3. Выберите совместимое с TWAIN устройство.
- 4. Настройте параметры устройства.
- 5. Нажмите Добавить.

<span id="page-18-2"></span>Настройка назначенной папки для обнаружения изображений, полученных на устройствах сторонних производителей

Чтобы добавить изображения, полученные с помощью сторонних камер или КЛК-томографов сторонних производителей, настройте назначенную папку, в которой будут выявляться новые изображения. Добавляйте их в записи пациента с помощью функции Захват изображения или из DTX Studio Clinic.

- 1. Подготовьте настройки камеры:
	- Если возможно, настройте камеру стороннего производителя, КЛК-томограф стороннего производителя или беспроводную SD-карту для хранения изображений в определенной папке.
	- Если изображения хранятся на стандартной SD-карте, вставьте ее и запишите назначенную букву диска.
- 2. На боковой панели Настроек страницы DTX Studio Home нажмите Устройства.
- 3. Нажмите Добавить.
- 4. Выберите устройство стороннего производителя и нажмите Выделить.
- 5. Нажмите Обзор, чтобы выбрать папку для камеры, и нажмите Выбрать папку.
- 6. Введите имя.
- 7. При необходимости измените режим и приоритеты папок.
- 8. Нажмите Добавить.

#### Настройка папок для экспорта по умолчанию

Чтобы указать папку для экспорта отчетов, снимков экрана и файлов X-guide по умолчанию,

<span id="page-19-0"></span>Запуск

выполните следующие действия:

- 1. На боковой панели Настроек страницы DTX Studio Home нажмите Экспорт.
- 2. Нажмите Обзор для каждого типа экспорта и выберите папку по умолчанию.

### Включение автосохранения при закрытии DTX Studio Clinic

- 1. В настройках DTX Studio Clinic выберите Общая информация.
- 2. Включите параметр Автосохранение при закрытии записи пациента.

### <span id="page-19-1"></span>Учебные ресурсы и обращение в службу поддержки

Просмотр всех учебных ресурсов и клавиш быстрого доступа на клавиатуре

Чтобы перейти к справочной документации, инструкциям по применению и клавишам быстрого доступа на клавиатуре, нажмите и выберите Справка, Клавиши быстрого доступа на клавиатуре или Инструкция по применению. Или нажмите  $\mathcal O$  в DTX Studio Clinic.

Сайт с обучающими видео и обзором программы можно открыть только в DTX Studio Clinic. Нажмите  $\equiv$ или  $\odot$  и выберите Обучающие видео или Ознакомление с решением.

### Обращение в службу поддержки клиентов

Чтобы связаться со службой поддержки клиентов, нажмите = и выберите Обратиться в службу поддержки. Откроется сайт поддержки со всеми вариантами связи.

## <span id="page-20-0"></span>Обзор основных функций

Чтобы начать работу с основными функциями, выполните следующие действия.

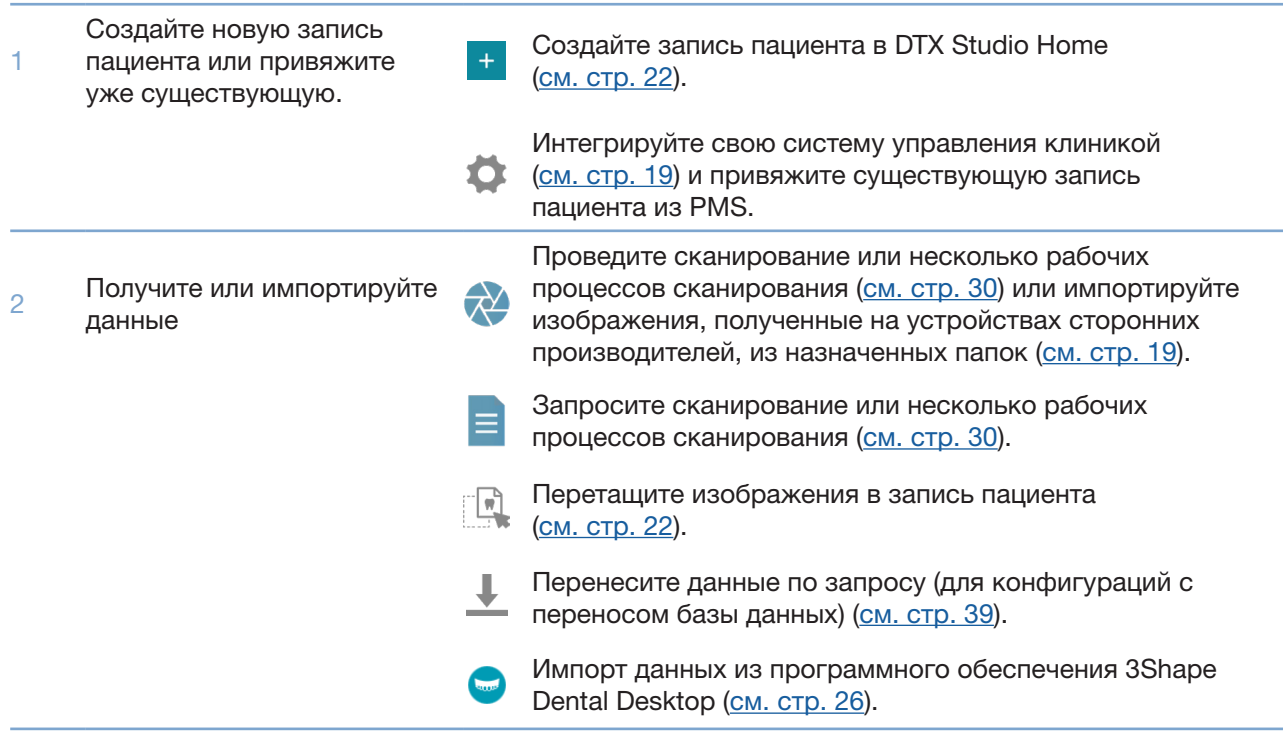

Дальнейшие действия после создания записи пациента и добавления данных:

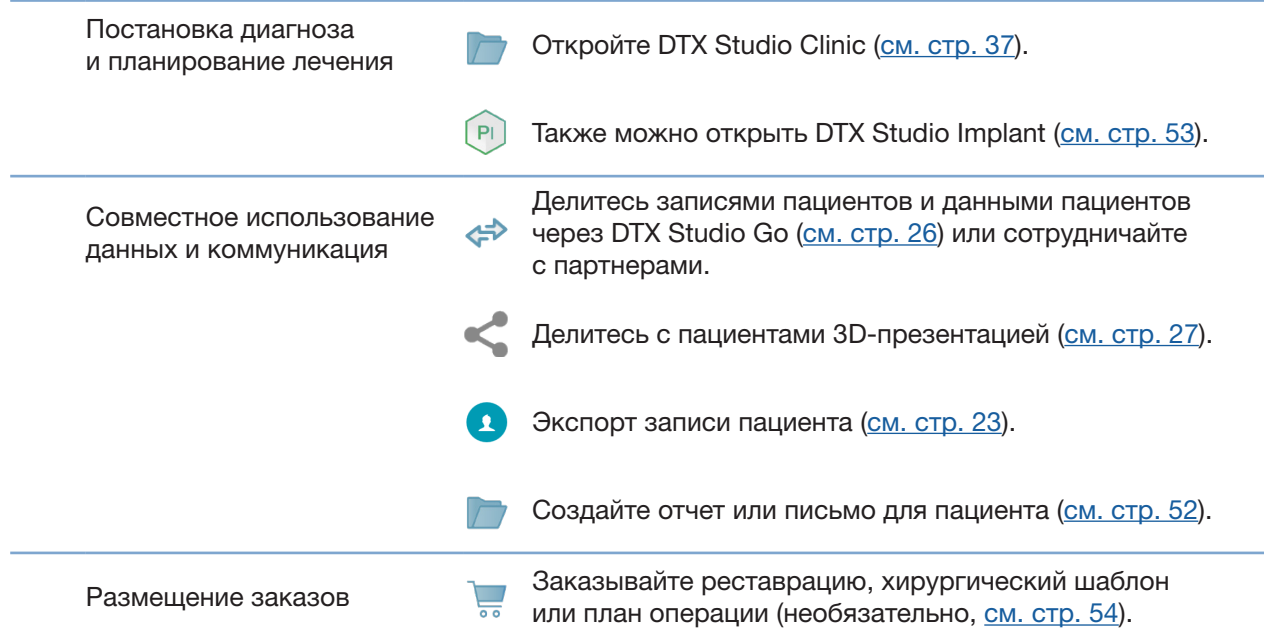

## <span id="page-21-1"></span><span id="page-21-0"></span>Записи пациентов

### Создание новой записи пациента

- 1. Нажмите  $\pm$
- 2. Выберите Создать пациента.
- 3. Введите основные сведения о пациенте, такие как Ф. И. О., дата рождения и пол.
- 4. Нажмите Создать.
- 5. Запись пациента будет добавлена в список Пациенты  $\mathbb{R}$ . Если на странице DTX Studio Home установлено соединение с DTX Studio Core, запись пациента также добавляется в DTX Studio Core.

### <span id="page-21-2"></span>Управление записями пациентов

Если список пациентов еще не открыт, нажмите на боковой панели Пациенты ...

### Примечание

Если рабочая станция не подключена к DTX Studio Core, отображаются только локально сохраненные записи пациентов.

- Записи пациентов, открытые в DTX Studio Clinic на локальной или подсоединенной к сети рабочей станции, отмечены значком  $\bullet$ .
- Чтобы изменить основные сведения о пациенте, в списке пациентов выберите запись пациента, нажмите Больше ••• и выберите Изменить
- Чтобы удалить выбранную запись пациента, нажмите Больше ••• и выберите Удалить  $\bullet$ .
- Чтобы убедиться, что запись пациента, сохраненная в DTX Studio Core, доступна и в автономном режиме, нажмите Больше ••• и установите переключатель в положение Данные доступны в автономном режиме.

В области уведомлений ([cм. стр. 16\)](#page-15-1) отображены записи пациентов, которые загружаются в программу или синхронизируются с ней.

### Управление параметрами конфиденциальности

Чтобы показывать в списке пациентов только инициалы или полностью скрыть список пациентов в целях сохранения конфиденциальности:

- 1. В списке пациентов нажмите  $\sqrt{2}$ .
- 2. Выберите Режим конфиденциальности, чтобы отображать только инициалы, или Скрыть список пациентов, чтобы полностью скрыть список.

### Примечания

Нажмите > на боковой панели, чтобы повторно отобразить список пациентов.

Режим конфиденциальности сохранится даже при перезапуске приложения DTX Studio Clinic. Чтобы отключить режим конфиденциальности, повторно нажмите 2 и снимите флажок Режим конфиденциальности.

### <span id="page-22-0"></span>Поиск и сортировка записей пациентов

Чтобы найти запись пациента, отсортируйте список пациентов или используйте функцию поиска.

Сортировка списка пациентов

- 1. Щелкните стрелку раскрывающегося списка рядом с заголовком списка пациентов.
- 2. Выберите Последний созданный, Последнее изменение или Последнее изображение.
- 3. Снова щелкните раскрывающийся список, чтобы закрыть его.

### Поиск пациента

- 1. В списке пациентов нажмите  $\frac{6}{60}$ .
- 2. Выберите поиск по параметрам Имя пациента, Дата рождения или Идентификатор пациента.
- 3. Введите (часть) выбранного параметра поиска в поле Поиск пациента Q.
- 4. По мере ввода текста в поле поиска список пациентов фильтруется автоматически.

Чтобы удалить критерии поиска, щелкните по значку в поле поиска.

### <span id="page-22-1"></span>Экспорт записи пациента

Экспортируйте запись пациента, чтобы вручную пересылать диагнозы и данные изображений другому пользователю DTX Studio Clinic. Кроме того, экспортированную запись пациента можно просмотреть в бесплатной версии DTX Studio Clinic, которую можно скачать через DTX Studio Go. [См. стр. 28](#page-27-1) для получения более подробной информации.

#### Примечание

При экспортировании отчета или данных пациента из программного обеспечения важно помнить, что данные, которые не были обезличены, могут быть использованы злоумышленниками без согласия пациента.

## <span id="page-23-0"></span>Управление данными

### Импорт данных

Импорт изображений из устройств сторонних производителей

Чтобы добавлять изображения сторонних камер и КЛК-томографов сторонних производителей, настройте параметры назначенной папки, в которой будут выявляться новые изображения (см. стр. 19).

- $1.$ Выберите запись в списке пациентов или откройте запись пациента в DTX Studio Clinic.
- Нажмите Создать изображение  $2.$
- $3.$ Наведите курсор на имя назначенной папки и нажмите Выделить.
	- Для 2D-изображений: выберите изображения, которые вы хотите импортировать. Нажмите Завершить.
	- Для 3D КЛК-томографов: выберите 3D-данные, которые вы хотите импортировать. Нажмите Импорт.

Перетаскивание изображений и файлов в запись пациента или DTX Studio Clinic

- $1.$ Перетащите совместимое изображение или файл из проводника в запись пациента или в DTX Studio Clinic.
- $2.$ При необходимости измените режим и дату получения.
- 3. Нажмите Импорт.
- $\overline{4}$ Изображение или файл добавляются в запись пациента.

Импорт данных из DTX Studio Clinic

Чтобы импортировать данные, нажмите Импорт <u>↓</u> в меню пациента.

Импорт 3D рентгеновских снимков

- Нажмите Импорт и выберите 3D рентгеновский снимок.  $1.$
- $2.$ Выберите данные DICOM.
- 3. Нажмите Далее.
- 4. Установите параметр ISO.
- 5. Нажмите Завершить.
- 6. Если MagicAssist включен (по умолчанию), запускается процесс обнаружения с помощью искусственного интеллекта для автоматической настройки данных КЛК-томографии.
	- Нажмите Пропустить MagicAssist, чтобы позже вручную указать ориентиры и кривую ортопантомограммы.
	- Ориентацию 3D-изображения можно оптимизировать с помощью мастера ориентации пациента.
	- Функция OPG Curve (см. стр. 48) позволяет корректировать 3D-ортопантомограмму.

### <span id="page-24-0"></span>Импорт интраоральных сканов

- Нажмите Импорт 业 и выберите Интраоральный скан.  $1.$
- Выберите модели интраорального сканирования и при  $2.$ необходимости добавьте сведения о сканировании.
- 3. Нажмите Далее.
- 4. Нажмите Завершить.

### Импорт моделей лица

- Нажмите Импорт и выберите Скан лица.  $1.$
- $2.$ Выберите скан лицевой области для импорта.
- $3.$ Нажмите Открыть.
- При необходимости измените параметры Яркость и Контраст. 4.
- 5. Нажмите Готово.

### Импорт 2D-изображений

- Нажмите Импорт → и выберите 2D-изображение.  $1.$
- $2.$ Выберите изображения и нажмите Открыть.
- $3.$ Нажмите ОК.
- $4.$ Выберите изображения, которые хотите добавить.
- 5. Нажмите Импорт.
	- При импорте или получении 2D-изображения значения уровня и ширины окна визуализации устанавливаются автоматически. Чтобы отключить эту функцию, см. стр. 17.
	- Автоматическое обнаружение MagicAssist по умолчанию активировано. Его можно отключить в настройках.

#### Импорт из буфера обмена

- Скопируйте изображение на свой компьютер, чтобы добавить его в буфер обмена.  $1.$
- Нажмите Импорт и выберите Из буфера обмена.  $2.$
- Просмотрите импортированное изображение. Чтобы изменить  $3.$ его модальность, нажмите … и выберите другую модальность.
- 4. Нажмите Импорт.

#### <span id="page-25-1"></span><span id="page-25-0"></span>Импорт данных из программного обеспечения 3Shape Dental Desktop

Чтобы импортировать данные сканирования, полученные с помощью интраорального сканера 3Shape TRIOS®, сначала необходимо создать запись пациента на странице DTX Studio Home.

#### Примечание

Дополнительную информацию о том, как интегрировать интраоральный сканер 3Shape TRIOS, см. в кратком руководстве по приложению DTX Studio Core.

- 1. Создайте новую запись пациента на странице DTX Studio Home. Чтобы обеспечить объединение данных сканирования 3Shape:
	- Используйте в точности те же имя, фамилию и дату рождения, которые указаны в существующей записи пациента в 3Shape Dental Desktop.
	- Убедитесь в правильности написания заглавных букв в фамилии и имени пациента, так как при вводе имени учитывается регистр.

#### Примечания

Ранее импортированные записи пациентов нельзя импортировать повторно. Продублируйте запись пациента в 3Shape Dental Desktop, а затем импортируйте копию записи пациента.

В программном обеспечении DTX Studio Clinic и 3Shape используются не одинаковые идентификаторы записей пациентов. Связь между записями создается на основании подтверждения пользователем идентичности имени, фамилии и даты рождения.

- Выберите запись в списке Пациенты 1.  $2.$
- $\mathbf{3}$ Нажмите Больше ...
- $4.$ Выберите Импорт из 3Shape .
- При необходимости подтвердите, что запись пациента соответствует записи в 3Shape Dental Desktop. 5.
- Данные добавляются на вкладку Данные пациента на панели сведений о пациенте. 6

#### Импорт плана операции

- Выберите запись в списке Пациенты 2.  $1.$
- Нажмите Больше ...  $\mathcal{P}$
- Выберите Импорт хирург плана  $\blacksquare$  $3.$
- Выберите план операции и отчет. 4.
- 5. Нажмите Импорт.

### <span id="page-25-2"></span>Совместное использование данных

#### Совместный доступ к данным пациента через DTX Studio Go

Делитесь данными пациента со стоматологическим кабинетом через DTX Studio Go. При совместном использовании данных пациента на дополнительной вкладке GoShare отображается обзорный список.

- На панели действий с записями пациента нажмите Совместная работа  $\Leftrightarrow$ .  $1.$
- $2.$ Выберите, к каким данным нужно предоставить совместный доступ:
	- $-$  Пациент  $\Omega$ , чтобы предоставить совместный доступ ко всей записи пациента (в собственном зашифрованном формате DTX Studio Clinic), или
	- Выберите данные **веди чтобы предоставить совместный доступ к конкретным данным.**
- <span id="page-26-0"></span>3. Выберите нужные параметры.
- 4. Нажмите Продолжить.
- 5. В браузере откроется DTX Studio Go и отобразится созданный случай GoShare. При этом данные загружаются в фоновом режиме.
	- Добавьте примечания в текстовое поле карточки Наряд.
	- Чтобы создать шаблон комментария к наряду, нажмите Вставить быстрый комментарий и выберите Настройка. Нажмите Добавить быстрый комментарий. Добавьте заголовок, введите текст и нажмите Сохранить. Нажмите Закрыть.
	- Чтобы изменить изображение наряда или добавить аннотации, наведите курсор на изображение наряда и выберите Редактировать бланк наряда. Нажмите Изменить изображение, чтобы выбрать другое изображение.
	- Чтобы изменить сведения о пациенте, нажмите  $\bullet$  в правом верхнем углу.
	- При необходимости введите дополнительную информацию или загрузите дополнительные изображения конусно-лучевой КТ, клинические изображения, интраоральные изображения, ОПТГ, отчеты и т. д.
- 6. Нажмите Начать обмен информацией.
- 7. Выберите подключенное устройство, на которое вы хотите отправить данные пациента. Для этого выполните поиск, выберите существующее соединение в поле Отправить на подключенное устройство или введите адрес электронной почты.
- 8. Нажмите Отправить. Получатель получит уведомление по электронной почте.
- 9. Случай, к которому предоставлен доступ другим пользователям, добавляется в GoShare в обзор записи пациента. Нажмите Посмотреть клинический случай, чтобы открыть случай, к которому предоставлен доступ другим пользователям, в DTX Studio Go.

#### <span id="page-26-1"></span>Предоставление доступа к 3D-презентации

- 1. В меню пациента в DTX Studio Clinic нажмите Поделиться  $\leq$  и выберите 3D-презентация.
- 2. Выберите нужные параметры:
- Включить 3D-данные (DICOM): включите необработанные данные DICOM, если этого требует законодательство в вашей стране.
- Включить план лечения с применением имплантатов: добавить более подробную информацию об имплантате.
- 3. Нажмите Поделиться.
- 4. 3D-презентация загружается в DTX Studio Go и добавляется к клиническому случаю.
- 5. Завершите процесс в DTX Studio Go и предоставьте запрошенную информацию.
- 6. Пациент может получить доступ к 3D-презентации онлайн.
- 7. 3D-презентация добавляется к данным пациента в записи пациента.

<span id="page-27-0"></span>Отправка 2D-изображений по электронной почте или перенос в стороннее приложение

- 1. В рабочей области щелкните по 2D-изображению правой кнопкой мыши и выберите пункт Копировать. Или нажмите **в в левом верхнем углу программы для просмотра**.
- 2. Откройте почтовый клиент или стороннее приложение, щелкните правой кнопкой мыши в нужном месте и выберите пункт Вставить.

### Экспорт данных

#### <span id="page-27-1"></span>Экспорт записи пациента

- 1. Выберите запись в списке пациентов.
- 2. Нажмите Больше .
- 3. Нажмите Экспорт пациента <sup>0</sup>.
- 4. Выберите диагноз, который вы хотите экспортировать, если применимо.
- 5. Выберите нужные параметры.
- 6. Нажмите Обзор, чтобы выбрать место для экспорта данных, и нажмите Выбрать папку.
- 7. Нажмите Экспорт.

#### Экспорт данных пациента

- 1. Перейдите к функции экспорта данных.
	- На странице DTX Studio Home нажмите  $5$ ольше  $\cdots$  на панели действий и выберите Экспорт данных.
	- В DTX Studio Clinic нажмите  $\exists$ кспорт  $\mathbb L$  и выберите Данные.
- 2. Выберите изображения для экспорта.
- 3. Нажмите Обзор, чтобы перейти к нужному расположению для экспорта.
- 4. Нажмите Выбрать папку.
- 5. Выберите режим экспорта, анонимизацию данных пациента, метаданные и формат файла изображения.
- 6. Нажмите Экспорт.

#### Экспорт плана имплантата в X-Guide

Если вы создали план имплантата в DTX Studio Clinic, экспортируйте его в X-Guide.

- 1. Выберите запись в списке пациентов.
- 2. Нажмите Больше ...
- **3. Нажмите** Экспортировать в X-Guide .
- 4. Выберите план имплантата, который вы хотите экспортировать, если применимо.
- 5. Выберите нужные параметры.
- 6. Нажмите Обзор, чтобы выбрать место для экспорта данных, и нажмите Выбрать папку.
- 7. Нажмите Экспорт.

## <span id="page-28-0"></span>Запрос на сканирование

Для работы с запросами на сканирование или создания рабочего процесса сканирования с несколькими протоколами [\(cм. стр. 30\)](#page-29-1) нужно установить соединение с DTX Studio Core [\(cм. стр. 18](#page-17-1)).

### Планирование сканирования

Чтобы отправить запрос на сканирование пациента, выполните указанные ниже действия.

- 1. Выберите запись в списке пациентов.
- 2. Нажмите Запрос на сканирование  $\equiv$
- 3. Также можно инициировать рабочий процесс сканирования с несколькими протоколами сканирования [\(cм. стр. 30\)](#page-29-1).
- 4. Наведите курсор на иконку устройства и нажмите Выделить.
- 5. Заполните соответствующую информацию в форме запроса на сканирование.

#### Примечание

Форма отличается в зависимости от выбранного режима или выбранного устройства.

- При необходимости измените значения в полях Дата сканирования и Запрашивающий врач.
- Если устройство получения изображений поддерживает несколько режимов, выберите необходимый режим: 3D, CEPH (Цефалограмма), OPG (Ортопантомограмма), IOXRAY (2D интраоральный рентгеновский снимок), IOS (3D интраоральный скан) и (или) IOCAM (Интраоральная фотография). Если применимо, выберите программу визуализации.
- Выберите области сканирования на схеме зубов.
- Выберите Пазуха, если нужно сканировать пазуху.
- Если применимо, выберите Разрешение при получении изображения.
- Если выбранное устройство является интраоральным, выберите Шаблон и укажите значение в поле Программа для визуализации.
- При необходимости добавьте Примечания к запросу для оператора.
- 6. Нажмите Запросы на сканир. Запрос на сканирование добавлен.

### Поиск и сортировка запросов на сканирование

### Сортировка списка запросов на сканирование

- 1. На боковой панели нажмите Запросы на сканирование  $\mathbf{F}$ .
- 2. Щелкните стрелку раскрывающегося списка рядом с заголовком Запросы на сканирование.
- 3. Выберите сортировку по параметру Запланированная дата или Дата создания.

Поиск запроса на сканирование

- <span id="page-29-0"></span> $1$ Полностью или частично введите запланированную дату или имя пациента в поле Найти запрос на сканирование Q.
- $2.$ По мере ввода текста в поле поиска список запросов на сканирование фильтруется автоматически. Результаты поиска сортируются по запланированной дате.

Чтобы удалить критерии поиска, щелкните по значку Х в поле поиска.

### <span id="page-29-1"></span>Управление запросами на сканирование

Чтобы отредактировать, удалить или пометить запросы на сканирование как завершенные, выберите запрос на сканирование и нажмите •••. Выберите соответствующее действие.

### Рабочие процессы сканирования

Используйте функцию QuickPrescribe, чтобы создать рабочий процесс сканирования, состоящий из нескольких сканирований в разных режимах с определенным набором предварительно заданных запросов сканирования. Затем эти рабочие процессы сканирования можно будет использовать на всех рабочих станциях.

Сначала определите рабочий процесс сканирования в DTX Studio Core, а затем примените его при работе с мастерами планирования сканирования или захвата изображений.

Определение рабочего процесса сканирования

- $1.$ Щелкните по значку ® в области уведомлений в нижней части экрана (в верхней части экрана, если вы используете Мас).
- $2.$ Нажмите QuickPrescribe. Если вы еще не настроили рабочие процессы сканирования, нажмите Начать прямо сейчас.
- $3.$ Завершите настройку рабочего процесса сканирования в DTX Studio Core.

#### Примечание

В DTX Studio Core нажмите Справка в левом нижнем углу для получения дополнительных сведений.

 $4.$ Выберите рабочий процесс сканирования либо в запросе сканирования, либо в мастере захвата.

#### Применение рабочего процесса сканирования

Определите рабочий процесс сканирования в DTX Studio Core и выберите его при работе с мастером запроса на сканирование или мастером захвата изображений.

- $1.$ Выберите запись в списке пациентов.
- Нажмите Запрос на сканирование В или Capture  $\bigcirc$ .  $2^{1}$
- $3.$ Нажмите QuickPrescribe.

#### Примечания

Чтобы сузить результаты, введите рабочий процесс сканирования в поле поиска полностью или частично.

Чтобы увидеть все установленные режимы и параметры, наведите указатель мыши на имя рабочего процесса сканирования в списке. Нажмите Доп. информация.

4. Наведите курсор на имя рабочего процесса сканирования в списке и нажмите Запросы на сканир. (#). Число указывает количество запросов на сканирование, созданных с помощью выбранного рабочего процесса сканирования.

- 5. Выберите область, которую необходимо просканировать, на схеме зубов.
- 6. Нажмите Запросы на сканир. (#).

## <span id="page-31-0"></span>Выполнение сканирования

Выполните сканирование до, во время или после диагностики пациента - с созданием запроса на сканирование или без него.

Пользователям настоятельно рекомендуется следовать инструкциям и техническим уведомлениям программного обеспечения, чтобы снизить риск возникновения неточностей при сканировании.

#### Запланированное сканирование

Чтобы провести сканирование по созданному запросу, выполните указанные ниже действия.

- $\mathbf{1}$ . На карточке запроса на сканирование нажмите Начать.
- $2^{1}$ Наведите курсор на иконку устройства и нажмите Выделить, если применимо.
- $3.$ Открывается модуль сканирования или стороннее приложение сканирования.
- 4. Следуйте инструкциям.
- Нажмите Завершить, чтобы завершить действие, или нажмите Открыть диагноз, 5. чтобы открыть запись пациента в DTX Studio Clinic.

#### Выполнение немедленного сканирования

- Выберите запись пациента на странице DTX Studio Home или  $\mathbf{1}$ откройте запись пациента в DTX Studio Clinic.
- 2. Нажмите Создать изображение
- $\mathcal{S}$ Наведите курсор на иконку устройства или назначенной папки и нажмите Выделить.

#### Примечания

Интраоральные изображения автоматически поворачиваются в правильную позицию. Чтобы отключить эту функцию, см. стр. 17.

При импорте или получении 2D-изображения значения уровня и ширины окна визуализации устанавливаются автоматически. Чтобы отключить эту функцию, см. стр. 17.

Используйте несколько датчиков с разными размерами, подключая или отключая их во время работы мастера захвата изображений. Используемый датчик отображается в правом верхнем углу\*.

Если подключено несколько датчиков, появляется символ «+»\*, Все подключенные и активные датчики готовы к сканированию. Рентген запускает получение изображения.

\* Для датчиков и сканеров фосфорных пластин, напрямую подключенных к приложению DTX Studio Clinic. Для устройств, подключаемых через TWAIN, эта функция имеет ограничения.

### Получение изображений по шаблону с помощью интраоральных датчиков или сканеров фосфорных пластин

Чтобы получить интраоральные изображения с помощью шаблона:

- $1.$ Запустите непосредственное сканирование.
- $2.$ Откройте вкладку Шаблон и выберите нужный шаблон.
- $3.$ Выберите макет и изображения, которые хотите получить.
- $4.$ Нажмите Начать.
- 5. Получите снимок с помощью устройства.
- <span id="page-32-0"></span>6. На странице предварительного просмотра отобразятся полученные изображения. Наведите курсор на изображение для предварительного просмотра, чтобы увидеть дополнительные функции: Вращение, Перевернуть, показать или скрыть Фильтры изображений и Создать снова. При необходимости внесите изменения.
- 7. Нажмите Завершить.

Произвольное получение изображений с помощью интраоральных датчиков или сканеров фосфорных пластин

Чтобы получить интраоральные изображения без использования шаблона:

- 1. Запустите непосредственное сканирование.
- 2. Откройте вкладку Свободно.
- 3. Получите снимок с помощью устройства.

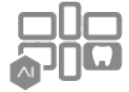

Если вы активировали автоматическое обнаружение MagicAssist, выполните следующие действия.

- В правом нижнем углу отображается значок автоматического обнаружения MagicAssist.
- В мастере захвата изображений зубы определяются автоматически. Они отмечены синим цветом. Нажмите на зуб, чтобы снять метку MagicAssist.
- Интраоральные изображения автоматически отображаются на схемах сканирования FMX.
- При необходимости вручную укажите неопознанные изображения на схеме зубов. Примечание

Автоматическое обнаружение MagicAssist по умолчанию активировано. Его можно отключить в настройках.

- 4. При необходимости проверьте полученное изображение на странице предварительного просмотра и назначьте диапазон зубов.
	- Нажмите Очистить выбор, чтобы удалить указанные зубы в диапазоне зубов.
	- При необходимости внесите изменения. Наведите курсор на изображение для предварительного просмотра, чтобы увидеть дополнительные функции: Вращение, Перевернуть, показать или скрыть Фильтры изображений и Создать снова.
	- При необходимости поверните или зеркально отразите полученное изображение.

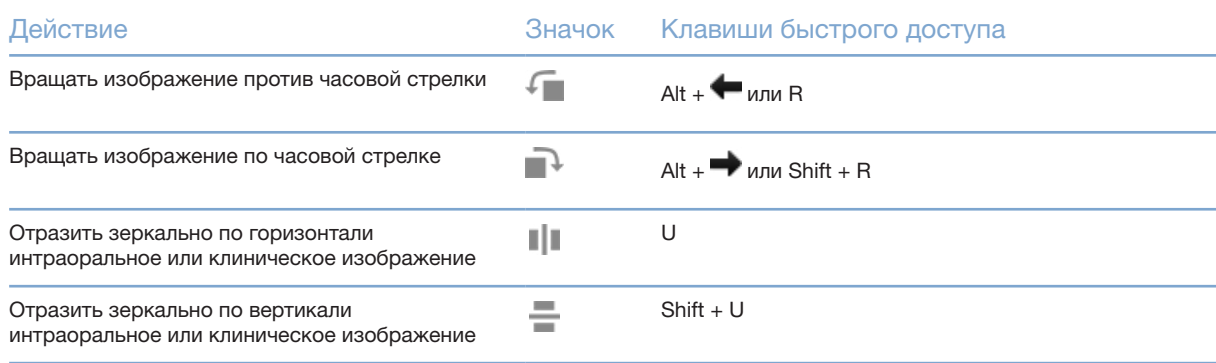

<span id="page-33-0"></span>Получение изображений по шаблону с помощью интраоральных камер

Чтобы получить изображения с помощью интраоральных камер по шаблону:

- 1. Запустите непосредственное сканирование.
- 2. Оставайтесь на вкладке По шаблону.
- 3. Для интраоральных камер выберите зубы, изображения которых вы хотите получить.
- 4. Нажмите кнопку на устройстве (при ее наличии) или нажмите Получить изображение.
- 5. Чтобы выбрать другой зуб, интраоральные изображения которого нужно получить, используйте кнопки на клавиатуре • или • . Также можно нажать на зуб в диапазоне зубов или использовать кнопки Назад и Следующий.

#### Примечание

Если требуется получить только по одному изображению каждого зуба, включите параметр Перейдите к следующему зубу после получения изображения, чтобы автоматически продолжать получение изображения следующего зуба.

6. Нажмите Завершить.

Произвольное получение изображений с помощью интраоральных камер

Чтобы получить изображения с помощью интраоральных камер без использования шаблона:

- 1. Запустите непосредственное сканирование.
- 2. Откройте вкладку Свободно.
- 3. Нажмите кнопку на устройстве (при ее наличии) или нажмите Получить изображение.
- 4. Чтобы привязать полученные изображения к зубу, нажмите на эскиз изображения внизу экрана и выберите соответствующий зуб в диапазоне зубов.

#### Примечание

Чтобы привязать изображение к нескольким зубам, выберите изображение, нажмите на зуб и перетащите изображение на другие зубы.

5. Нажмите Завершить.

### <span id="page-34-0"></span>Интраоральное сканирование

#### Сканер 3Shape TRIOS®

- Нажмите Создать изображение 1.
- $2.$ Наведите курсор на иконку интраорального сканера 3Shape и нажмите Выделить.
- $\mathcal{R}$ Запустите сканирование в приложении 3Shape Dental Desktop.

#### Примечание

Дополнительную информацию о том, как интегрировать интраоральный сканер 3Shape TRIOS, см. в кратком руководстве по приложению DTX Studio Core.

- $\overline{4}$ Завершите процесс сканирования.
- $5<sub>1</sub>$ Изображение будет добавлено на вкладку Данные пациента на панели сведений о пациенте.
	- Завершенный запрос на сканирование помечается галочкой.
	- Нажмите Открыть диагноз, чтобы открыть запись пациента в DTX Studio Clinic.

### Сканеры DEXIS и Medit

Модуль сканирования\* позволяет использовать поддерживаемый интраоральный сканер Medit/DEXIS путем интеграции программного обеспечения Medit Scan или DEXIS IS ScanFlow с DTX Studio Clinic.

Получение данных интраорального сканирования

- $\mathbf{1}$ . Выберите запись в списке пациентов.
- Нажмите Создать изображение  $\mathbb{R}$ .  $2.$
- 3. Наведите курсор на иконку интраорального сканера и нажмите Выделить.
- $4.$ Следуйте инструкциям в модуле сканирования\*.
- $5<sub>1</sub>$ Обработанные данные будут добавлены в запись пациента.
- 6. Если используется ScanFlow и было захвачено несколько моделей окклюзии, щелкните правой кнопкой мыши верхнюю или нижнюю челюсть в DTX Studio Clinic и выберите Окклюзия, чтобы сделать выбор.

### Повторный просмотр сканирования

Данные интраорального сканирования, которые были захвачены локально, можно повторно открыть в модуле сканирования\*.

#### Примечание

Эту операцию возможно выполнить только на компьютере, который использовался для получения данных сканирования.

Чтобы повторно открыть модуль сканирования\* для редактирования данных сканирования, обрезки, измерения и т. д., выполните указанные ниже действия.

- $\mathbf{1}$ . В записи пациента нажмите иконку интраорального сканирования.
- $2.$ **Нажмите Открыть в Medit Scan или Редактировать в ScanFlow.**

<sup>\*</sup> Только для компьютеров с операционной системой Windows и на компьютере, который использовался для получения данных интраорального сканирования и на котором доступна папка с данными сканирования в формате RAW. Требуется лицензия соответствующего типа или подписка на функцию Plus+ для интеграции с Medit Scan или DEXIS IS ScanFlow. Необходимо установить дополнительный программный модуль Medit Scan и DEXIS IS ScanFlow.

<span id="page-35-0"></span>Возобновление сканирования с DEXIS IS ScanFlow

Данные интраорального сканирования, которые были захвачены локально, можно повторно открыть в ScanFlow, чтобы отредактировать снимок, сделать дополнительные снимки, обрезать, измерить и т. д.:

- $1.$ В записи пациента выберите иконку интраорального сканирования компонента DEXIS IS.
- $2.$ Нажмите ••• и выберите Возобновить в ScanFlow.

Включение расширенных функций ScanFlow

Включите расширенные функции ScanFlow, чтобы использовать DEXIS IS 3800 в режиме IO CAM\* (интраоральная камера) или импортировать необработанные данные, полученные с помощью устройства DEXIS.

- На боковой панели Настроек страницы DTX Studio Home нажмите DEXIS IS.  $1.$
- $2.$ **Отключите** Запуск ScanFlow в режиме сканирования.

\* Режим IO САМ для редактирования снимков, выполнения дополнительных снимков, обрезки, измерения и т. д. доступен только при наличии лицензии Premium и устройства DEXIS IS 3800.

## <span id="page-36-1"></span><span id="page-36-0"></span>Постановка диагноза или планирование лечения

Откройте запись пациента в DTX Studio Clinic, чтобы просмотреть и проверить данные пациента, а также добавить выявленные патологические изменения и измерения в запись пациента.

В DTX Studio Home выберите пациента в списке Пациенты и нажмите Открыть запись пациента Также можно дважды щелкнуть по имени пациента в списке пациентов или нажать клавишу [О].

В зависимости от типа лицензии DTX Studio Clinic могут быть доступны разные функции:

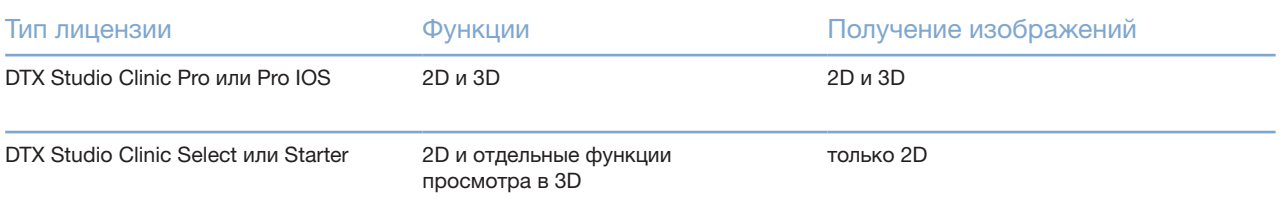

### Структура страницы DTX Studio Clinic

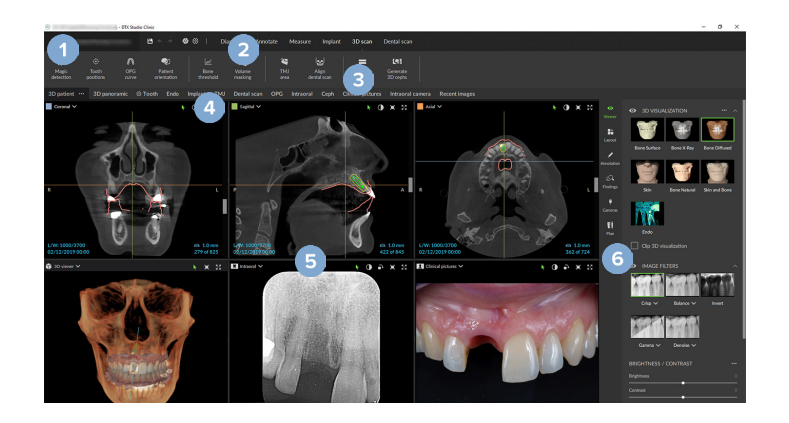

- Меню пациента
- $\overline{2}$ Строка меню

1

- 3 Панель инструментов
- $\overline{4}$ Рабочая панель
- 5 Рабочая область -SmartLayout
- **SmartPanel** 6

### <span id="page-37-0"></span>Работа с меню пациента

Чтобы открыть меню пациента в DTX Studio Clinic, нажмите  $\equiv$  в верхнем левом углу.

### Параметры меню

- Создать. Создание нового диагноза.
- Открыть. Открытие другого существующего диагноза.
- Сохранить. Сохранение открытого диагноза.
- Справка. Открытие сайта справочной документации.
- Обратиться в службу поддержки. Открытие сайта с контактной информацией службы поддержки.
- Обучающие видео. Открытие сайта с обучающими видео.
- Клавиши быстрого доступа. Демонстрация списка клавиш быстрого доступа.
- Ознакомление с решением. Открытие обзора программы, который продемонстрирует функциональные возможности DTX Studio Clinic.
- Настройки. Изменение настроек, таких как Рабочая область по умолчанию. Производительность, Параметры изображения, Программа для просмотра 3D-изображений и Инструменты.
- Закрыть данные пациента. Закрытие окна DTX Studio Clinic.

### Действия

- Создать изображение. Непосредственное получение данных. Либо щелкните по значку в строке меню.
- Импорт. Импорт данных в открытый диагноз.
- Экспорт. Экспорт данных или отчетов с диагнозом пациента.
- Поделиться. Предоставление доступа к 3D-презентации.

### Схема зубов

На схеме зубов в меню пациента можно посмотреть статус зубов в открытом диагнозе.

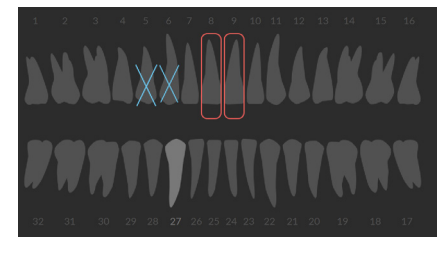

### Примечание

Для пациентов младше восьми лет отображается схема молочных зубов. Имейте в виду, что нужно вручную изменить схему на взрослую по мере взросления пациента.

### <span id="page-38-0"></span>Редактирование схемы зубов

Чтобы внести изменения в схему зубов, щелкните по зубу на схеме и выберите один из указанных ниже параметров.

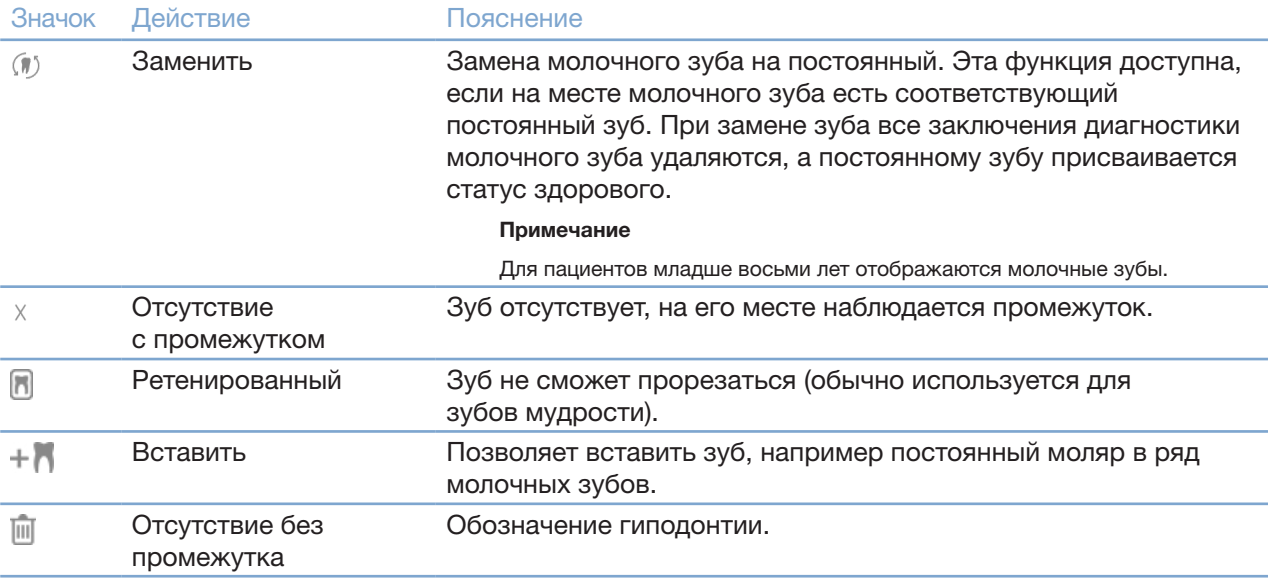

### Данные диагноза

Под схемой зубов данные сканирования и изображения для открытого диагноза отображаются по типу данных и сортируются по дате получения. Здесь также отображаются завершенные планы имплантатов.

Щелкните иконку, чтобы включить или исключить данные пациента.

- 3D рентгеновский снимок Y
- ОПТГ (Ортопантомограмма) **Contract**
- Интраоральные изображения  $\mathbf{R}$
- Цефалограмма
- Клинические изображения  $\overline{\mathbf{R}}$
- Снимки экрана
- Модель лица  $\Omega$
- Интраоральная модель  $w_1w_2$

<span id="page-38-1"></span>Установка фона в программе для просмотра 3D-изображений и интраоральных моделей

- 1. В окне Настройки нажмите Программа для просмотра 3D-изображений.
- 2. Выберите Сплошное окрашивание.
- 3. Выберите цвет в раскрывающемся меню или параметр Пользовательский, чтобы выбрать другой цвет.
- 4. Нажмите OK.

### <span id="page-39-0"></span>Установка масштаба изображения по умолчанию

Чтобы установить уровень масштабирования по умолчанию для отображаемых изображений:

- В окне Настройки нажмите Рабочая область.  $1.$
- $2.$ В списке Размер изображение по умолчанию выберите значение увеличения по умолчанию.
- 3. Нажмите ОК.

### <span id="page-39-1"></span>Работа в программах для просмотра изображений

Щелкните правой кнопкой мыши в любом месте в программе для просмотра изображений, чтобы получить доступ к основным действиям средства просмотра. Щелкните правой кнопкой мыши объект (например, имплантат, аннотацию, область фокусировки и т. д.), чтобы увидеть, какие возможны действия.

Для взаимодействия с моделью в окнах просмотра можно использовать компьютерную мышь. Чтобы изменить элементы управления средства программы для просмотра 3D-изображений по умолчанию на элементы управления программ DTX Studio Implant или Invivo, перейдите в меню настроек Программа для просмотра 3D-изображений.

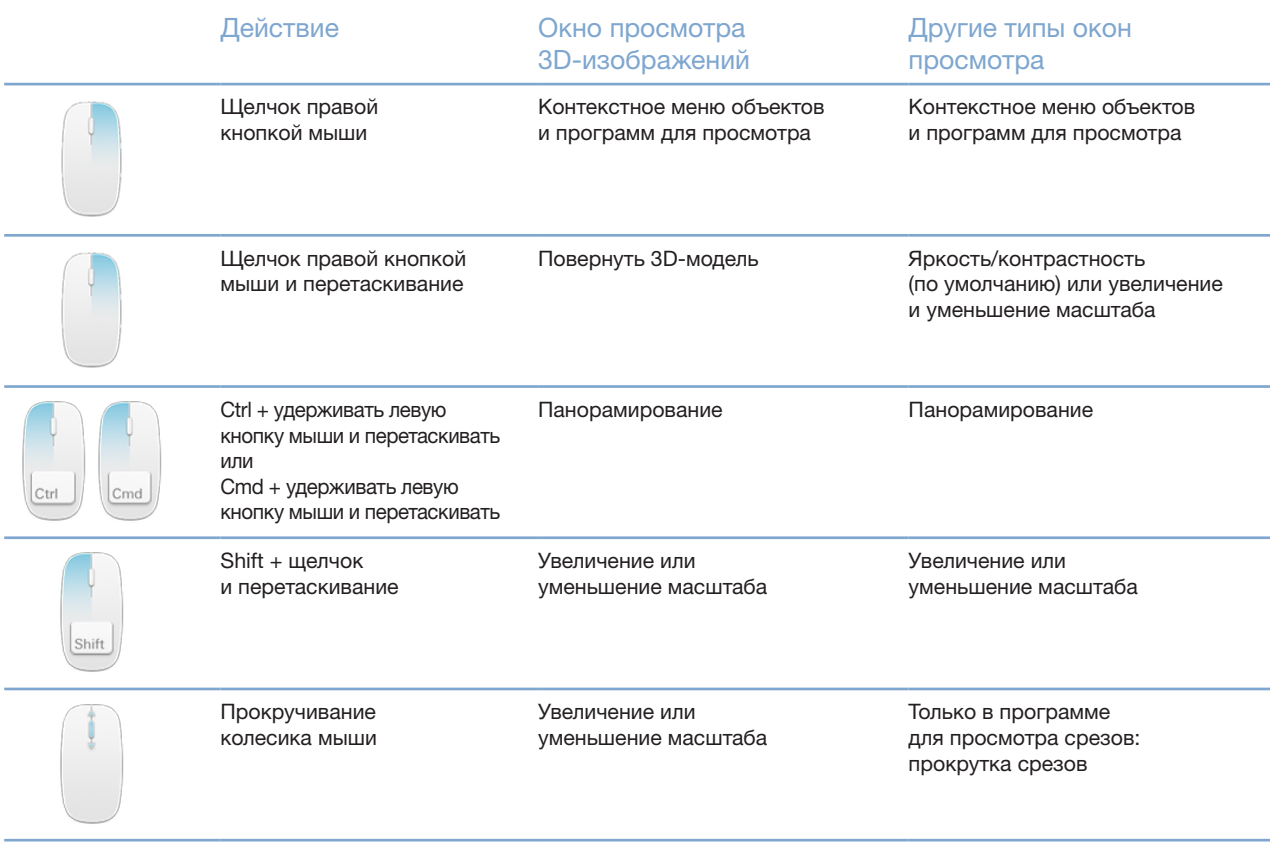

### <span id="page-40-0"></span>Рабочие области

Выберите рабочую область на панели выбора рабочей области или используйте соответствующую клавишу быстрого доступа (см. [«Учебные ресурсы и обращение в службу поддержки«](#page-19-1) на [стр. 20](#page-19-1)).

#### Примечание

Отображаются только рабочие области, изображения или информация для которых были добавлены в диагноз.

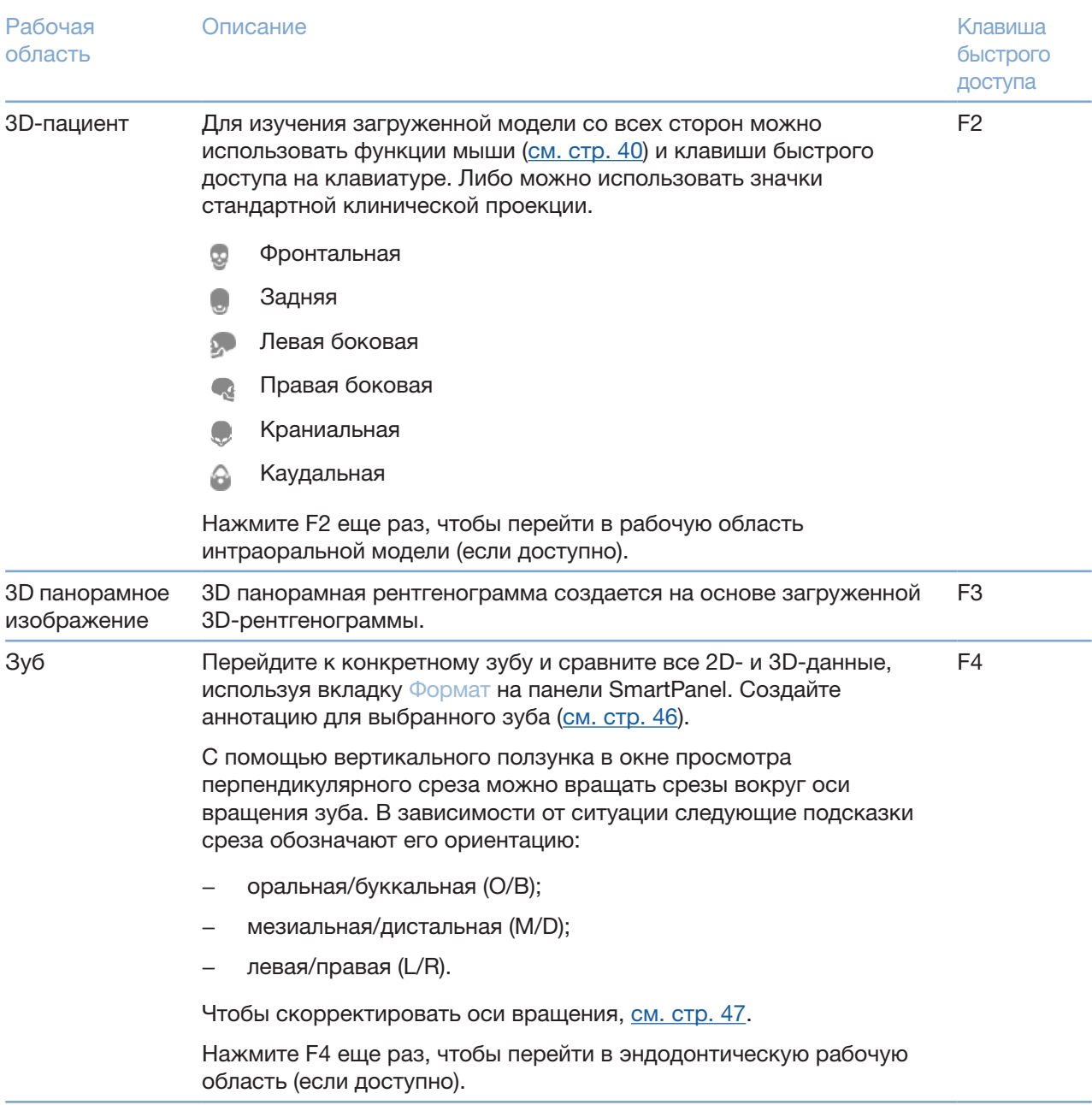

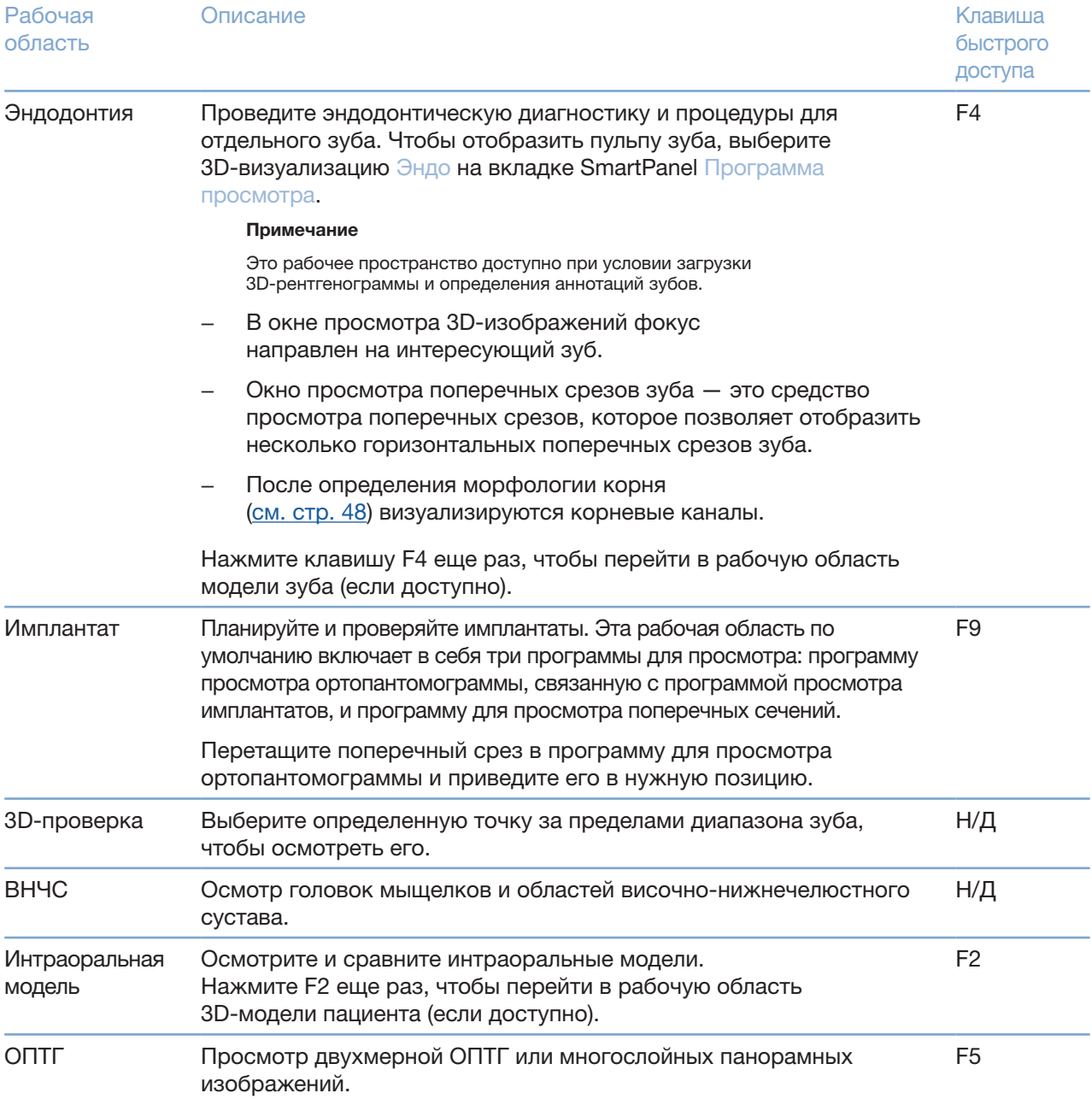

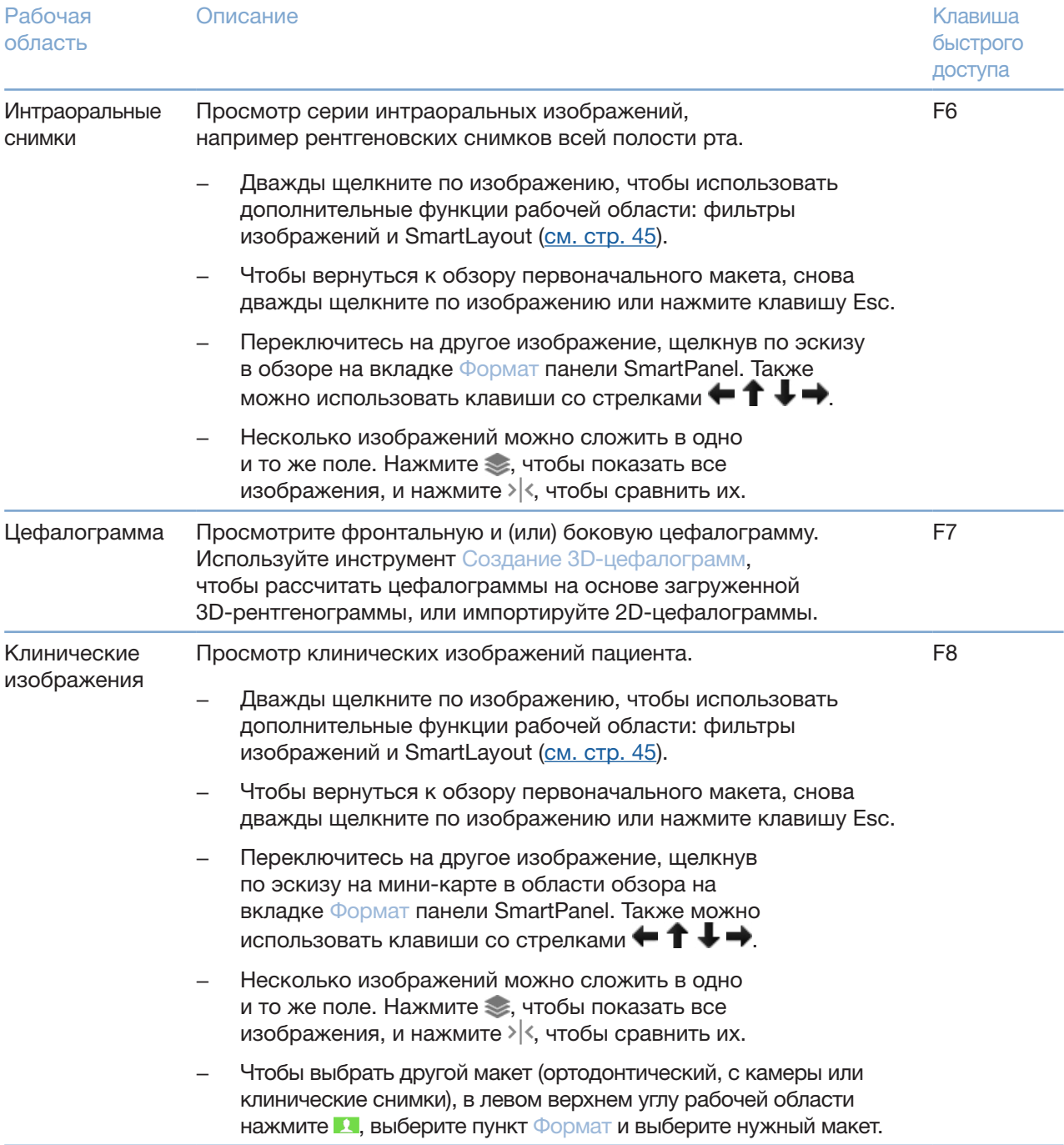

<span id="page-43-0"></span>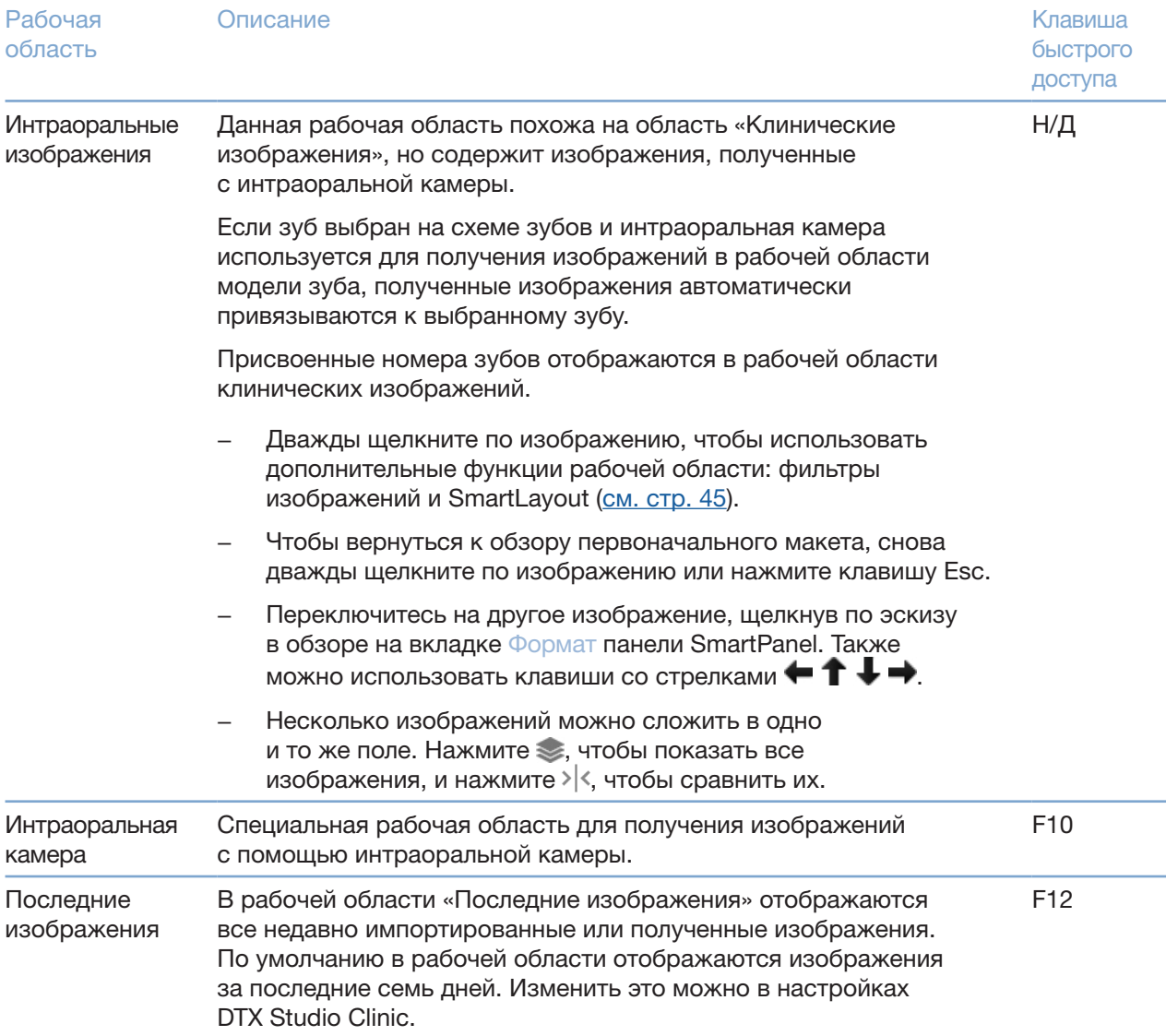

### Настройка рабочих областей

- 1. В окне Настройки нажмите Рабочая область.
- 2. В списке Рабочая область по умолчанию выберите рабочую область, которая будет отображаться по умолчанию при открытии DTX Studio Clinic. Стандартной настройкой является Последние данные, рабочая область, связанная с самым последним полученным или импортированным изображением.
- 3. Также можно изменить количество дней в поле Последние изображения для изображений, которые отображаются в рабочей области Последние изображения. Значение по умолчанию — 7.
- 4. Нажмите OK.

<span id="page-44-0"></span>Отображение всей информации о зубах с помощью функции SmartFocus™

Чтобы активировать SmartFocus в поддерживаемом окне просмотра, нажмите пробел. Либо щелкните по значку  $\oplus$  в строке меню.

- Щелкните по области зуба, чтобы перейти к рабочей области модели зуба и, при необходимости, загрузить в проекции данные соответствующего зуба.
- Нажмите на участок за пределами диапазона зубов, чтобы перейти к рабочей области 3D-проверки.

### <span id="page-44-1"></span>Настройка просмотра с помощью SmartLayout™

Настройте рабочую область, добавив или удалив программы для просмотра на вкладке Формат панели SmartPanel и изменив пропорции их окон.

- Чтобы добавить еще одну программу для просмотра в рабочую область, щелкните по ее иконке на вкладке Формат панели SmartPanel.
- Чтобы удалить программу для просмотра из рабочей области, щелкните по иконке еще раз.
- Чтобы изменить пропорции окон программы для просмотра, перетащите один из оконных разделителей.
- Чтобы закрыть окно просмотра, щелкните в верхнем левом углу заголовка окна. Нажмите Закрыть программу для просмотра. Также можно нажать клавишу [Q].
- Чтобы отсортировать изображения по режиму, дате или чтобы выбранные изображения отображались первыми, щелкните раскрывающееся меню Сортировать по и выберите Метод, Дата или Выбрано первым.
- Чтобы сохранить макет рабочей области, нажмите ••• рядом с названием рабочей области и выберите Сохранить макет рабочей области. Этот макет установлен в качестве макета по умолчанию для новых диагнозов пациентов. Чтобы сбросить настройки окна просмотра, нажмите Сбросить рабочую область.

#### Совмещение интраоральных моделей с 3D-рентгенограммами

Чтобы объединить интраоральную модель с 3D-рентгенограммой в рабочей области 3D-модели пациента:

- **1. Нажмите** Совместить с 3D-рентгенограммой  $\mathcal{L}$  в меню инструментов Интраоральная модель.
- 2. Выберите интраоральную модель и нажмите Далее.
- 3. При необходимости укажите соответствующие точки и используйте ползунок Порог костной ткани для корректировки визуализации.
- 4. Проверьте совмещение.
- 5. Нажмите Завершить.

#### <span id="page-45-0"></span>Использование панели эскизов

В нижней части рабочей области интраоральных снимков и рабочей области клинических изображений расположена панель эскизов. Она содержит изображения, добавленные к диагнозу, но не отображаемые в программе для просмотра рабочей области.

- Перетащите изображение с панели эскизов в поле для сравнения.
- Если в поле уже есть изображение, это изображение будет заменено новым, а старое изображение снова добавится на панель эскизов.

### <span id="page-45-1"></span>Добавление заключений диагностики

На вкладке Заключения панели SmartPanel можно добавлять сведения о патологических изменениях зубов, проблемах челюсти и другие диагностические заключения на уровне зуба.

- Чтобы добавить к зубу заранее определенное диагностическое заключение, нажмите Добавить данные <sup>в Q</sup>в меню инструментов Диагноз или на вкладке Заключения панели SmartPanel. Также можно добавить снимок экрана, нажав Снимки экрана  $\mathbb{S}$  на патологическом изменении.
- Чтобы удалить выявленное патологическое изменение, наведите на него курсор или выберите его, щелкните по значку и выберите Удалить.
- Чтобы добавить свое диагностическое заключение, введите имя пользователя в поле поиска и нажмите клавишу Enter или нажмите Добавить.
- Если вам нужно назначить статус, нажмите на раскрывающееся меню. Примечания

В рабочей области модели зуба статус также отображается на схеме зубов.

Если заключение добавляется в рабочую область зуба, то оно добавляется к конкретному зубу.

Если заключение создается в другой рабочей области, нажмите на поле номера зуба и введите номер зуба, чтобы привязать заключение к конкретному зубу.

### Схема зубов на панели SmartPanel

В рабочей области зуба и рабочей области эндодонтического исследования схема зубов отображается над вкладкой панели SmartPanel.

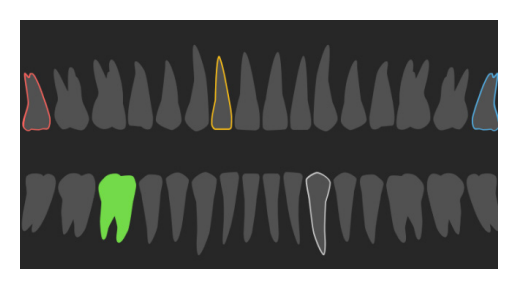

- Активный зуб, данные для которого отображаются в рабочей области, выделяется зеленым цветом.
- Чтобы выбрать другой зуб, щелкните по нему на схеме зубов.
- Нажмите под схемой зубов  $\leq$ , чтобы перейти к предыдущему зубу, или нажмите >, чтобы перейти к следующему зубу.
- Зуб, которому присвоено хотя бы одно заключение, обозначается цветным контуром. Цвет зависит от статуса лечения дефекта.

<span id="page-46-0"></span>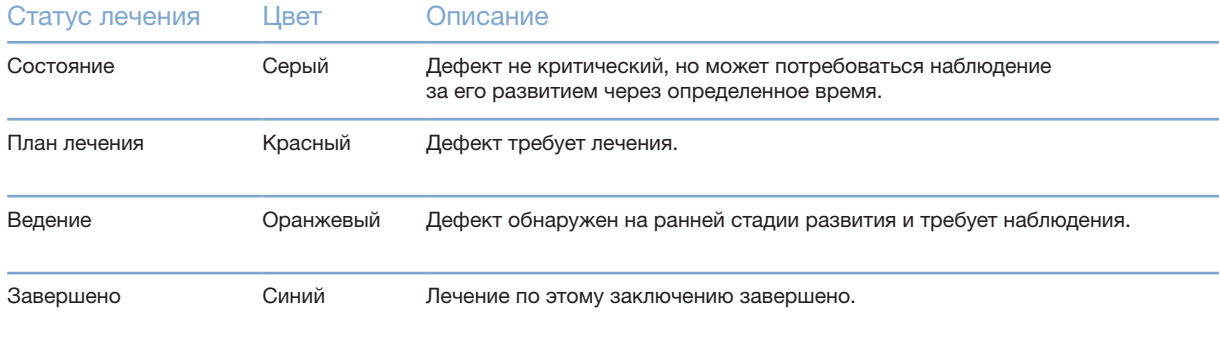

#### <span id="page-46-1"></span>Корректировка срезов

- Переместите срез с помощью прокрутки, перетащив линию среза с помощью мыши. Либо переместите серый ползунок вправо.
- Вращайте срез, перетащив один из его концов. Переместите курсор внутри окна программы для просмотра, чтобы повернуть изображение вокруг центральной точки этого окна просмотра.
- Позиция среза сохраняется.
- Чтобы вернуться к позиции по умолчанию, щелкните правой кнопкой мыши в программе для просмотра срезов и выберите Сбросить ось среза.

#### Обрезка 3D-объема

На вкладке SmartPanel Программа просмотра в рабочей области 3D-модели пациента, зуба и 3D-проверки выберите Обрезать 3D-визуализацию, чтобы скрыть часть 3D-объема и осмотреть определенные области.

### Использование стоматологических интраоральных камер в рабочих областях

Получайте интраоральные изображения с помощью стоматологической интраоральной USB-камеры непосредственно в рабочей области интраоральной камеры или из другой рабочей области.

- 1. Откройте вкладку рабочей области Интраоральная камера или вкладку Камеры панели SmartPanel в любой другой рабочей области.
- 2. При необходимости нажмите на эскиз камеры.
- 3. Для получения изображения нажмите кнопку на устройстве. Либо нажмите Создать изображение внизу страницы.

#### Редактирование изображений в рабочей области клинических изображений

Дважды щелкните по изображению, которое хотите изменить.

- Чтобы зеркально отразить, повернуть, обрезать или выпрямить клиническое изображение, щелкните по нему правой кнопкой мыши и выберите соответствующее действие. Или нажмите в в левом верхнем углу рабочей области.
- Чтобы применить те же изменения к другим изображениям, щелкните по другому изображению на мини-карте на вкладке Формат панели SmartPanel.

### <span id="page-47-1"></span><span id="page-47-0"></span>Инструменты

На панели инструментов находятся инструменты для диагностики, измерения, планирования лечения и редактирования данных сканирования.

Не все инструменты доступны во всех рабочих областях. Недоступные инструменты выделяются серым цветом.

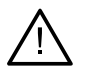

#### Внимание!

Точность измерения зависит от данных изображения, используемого сканера, параметров получения и калибровки. Измерение не может быть более точным, чем разрешение изображения. Для указанных пользователем точек приложение DTX Studio Clinic показывает значения, округленные до одного знака после запятой.

Нажмите на одну из вкладок панели инструментов, чтобы перейти к базовым инструментам.

#### Вкладка «Диагностика»

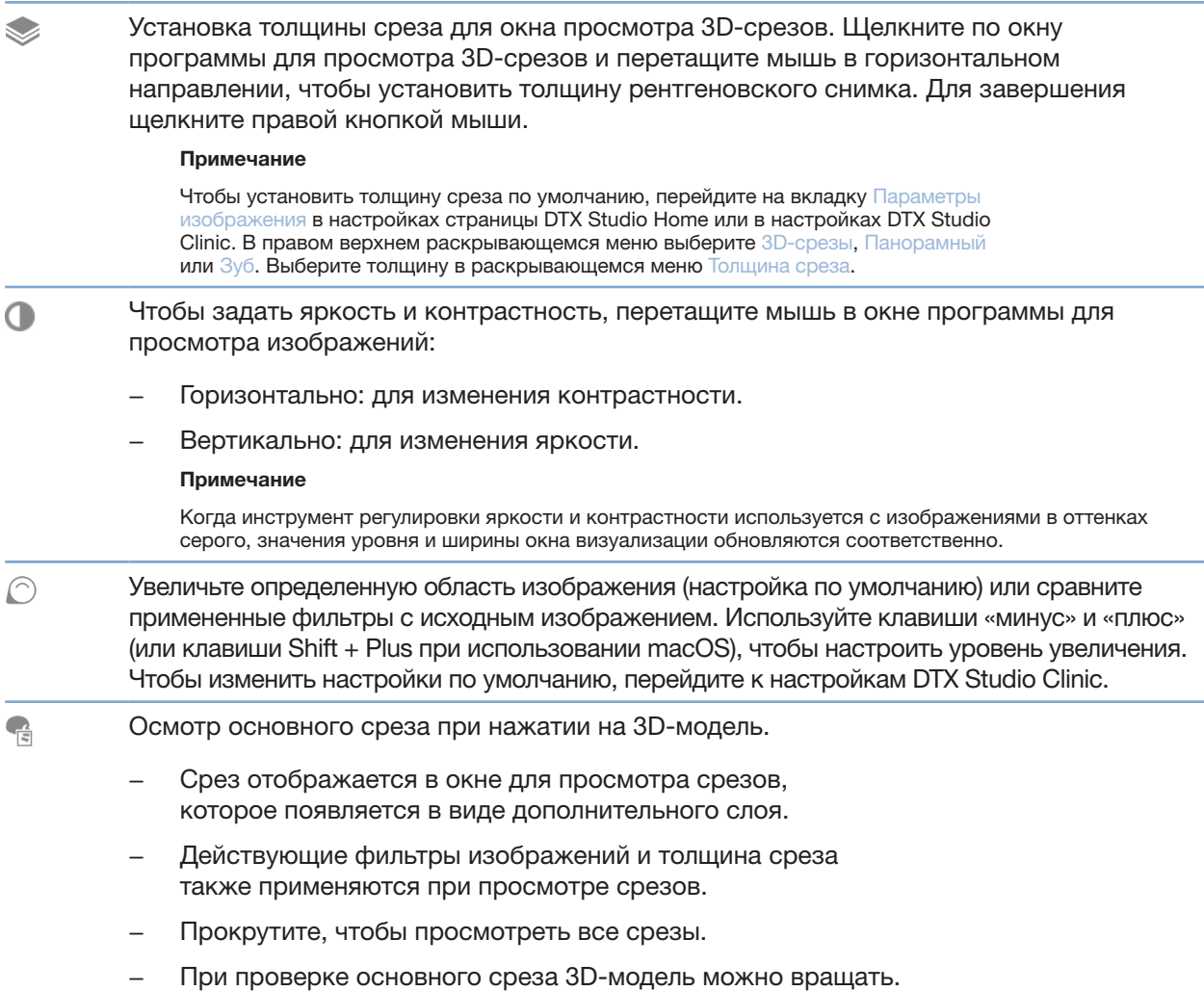

### <span id="page-48-0"></span>Вкладка «Диагностика»

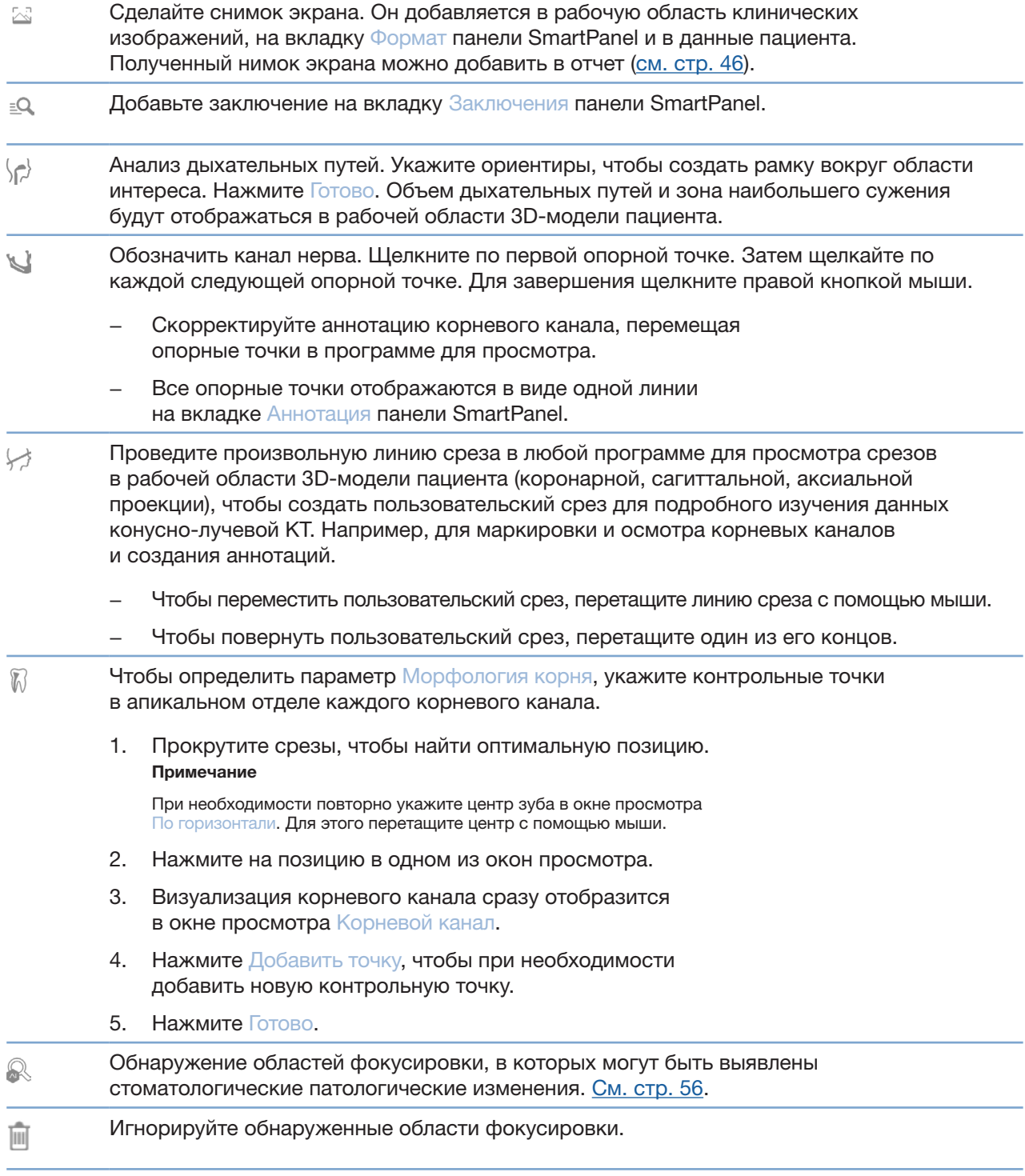

### Вкладка «Создать аннотацию»

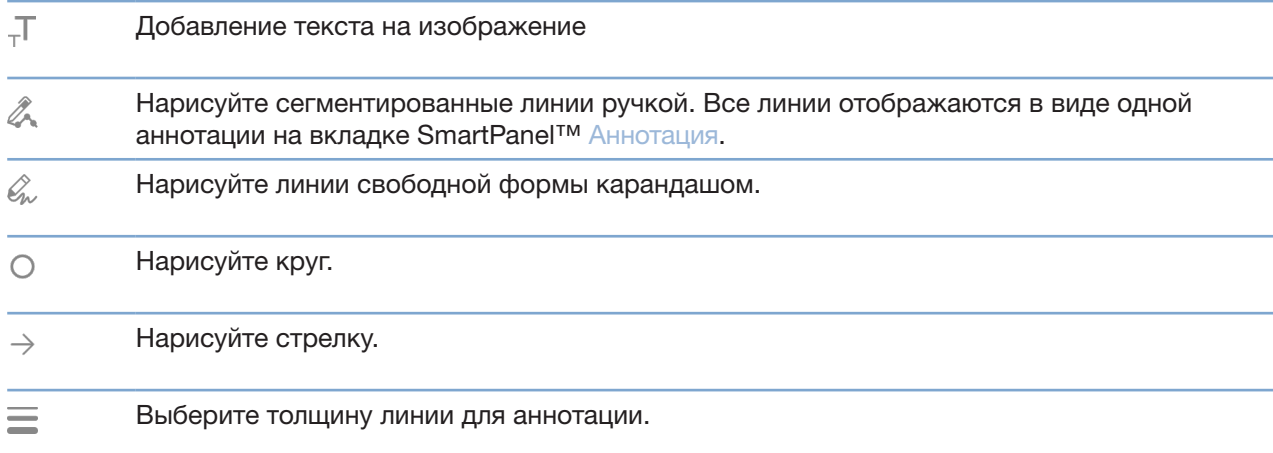

### Вкладка «Измерение»

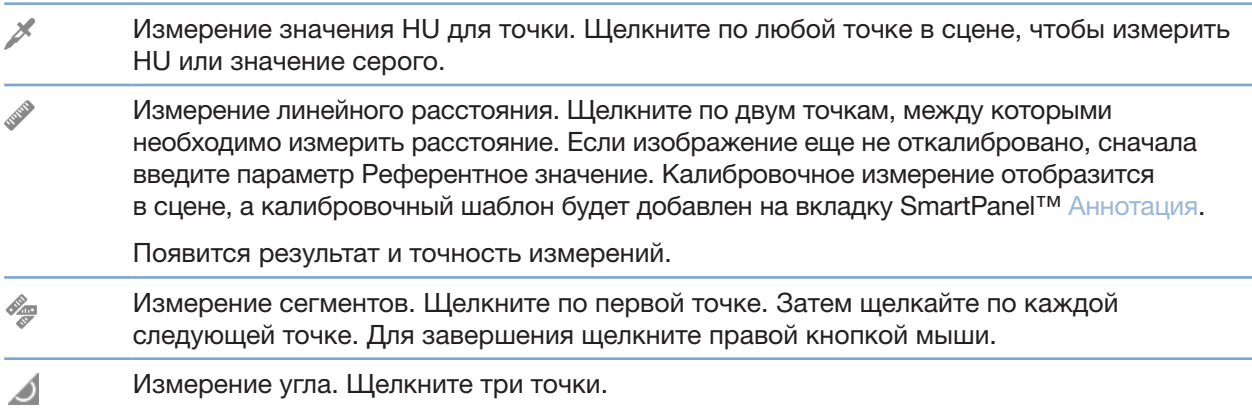

### Вкладка «План»

![](_page_49_Picture_103.jpeg)

### Вкладка «3D рентгеновский снимок»

![](_page_50_Picture_161.jpeg)

### <span id="page-51-0"></span>Вкладка «3D рентгеновский снимок»

![](_page_51_Picture_145.jpeg)

#### Вкладка «Интраоральная модель»

![](_page_51_Picture_146.jpeg)

### <span id="page-51-1"></span>Отчеты

### Создание отчетов

Чтобы создать отчет с заключениями или для использования в качестве шаблона для писем, связанных с пациентом:

- 1. В DTX Studio Clinic откройте меню пациента.
- 2. Нажмите Экспорт  $\mathbb L$  и выберите пункт Отчет.
- 3. Выберите шаблон отчета.
- 4. Нажмите Экспорт отчета.
- 5. Отчет экспортируется в доступном для редактирования формате .odt и открывается в текстовом редакторе по умолчанию, например Microsoft Office, LibreOffice, OpenOffice Writer.
- <span id="page-52-0"></span>6. При необходимости внесите любые изменения.
- $7.$ Сохраните отчет.

#### Добавление логотипов клиники

По умолчанию в заголовок отчета добавляется значок DTX Studio Clinic. Чтобы добавить собственный логотип, выполните следующие действия.

- На боковой панели Настроек страницы DTX Studio Home нажмите Общие.  $\mathbf{1}$
- $2.$ Нажмите Обзор.
- $3.$ Выберите новый логотип.
- $4.$ Нажмите Открыть.
- Нажмите ОК. 5.

### <span id="page-52-1"></span>Открытие приложения DTX Studio<sup>™</sup> Implant

Установление соединения DTX Studio Clinic и DTX Studio Implant

- На боковой панели Настроек страницы DTX Studio Home нажмите DTX Studio Implant.  $\mathbf{1}$ .
- Нажмите Настройки, чтобы выбрать на компьютере папку  $2.$ для установки программы DTX Studio Implant.

#### Примечание

Задайте местоположение данных пациента, если вам необходимо добавить данные пациента к записи пациента в приложении DTX Studio Implant вручную. Это может понадобиться, если в DTX Studio Implant запись пациента уже существует в приложении или если интраоральные модели экспортированы в DTX Studio Implant, но не совмещены с 3D-рентгенограммой.

 $\mathcal{S}$ Нажмите ОК.

#### Запуск приложения DTX Studio Implant

1. Выберите запись в списке пациентов. Примечание

У этого пациента должна быть как минимум одна 3D-рентгенограмма.

- 2. Нажмите Implant<sup>(р)</sup>.
- $3.$ Выберите действие Открыть существующую запись пациента или Экспорт в новую запись пациента.
- $4.$ Если есть несколько 3D-рентгенограмм, выберите соответствующую иконку.
- 5. Нажмите Экспорт.
- 6. Появится сообщение об успешном выполнении. Нажмите ОК.
- 7. В DTX Studio Implant будет создана и (или) открыта запись пациента.

### <span id="page-53-1"></span><span id="page-53-0"></span>Заказы и совместная работа с партнерами

Заказ плана операции, хирургического шаблона или реставрации

- 1. Выберите запись в списке пациентов.
- 2. Нажмите Совместная работа .
- 3. Наведите курсор на План операции  $\mathbb{J}$ , Хирургический шаблон  $\mathbb{\Omega}$  или Реставрация  $\mathbb{W}$ .
- 4. Нажмите Выделить.
- 5. Выберите данные пациента для отправки в лабораторию или врачу.
- 6. Нажмите Продолжить.
- 7. В DTX Studio Go будет создан черновик заказа. Добавьте недостающие данные и отправьте заказ в подключенную лабораторию или врачу.
- 8. Нажмите Заказы На боковой панели, чтобы перейти к обзору всех заказов.

#### Примечание

Обратите внимание: определенная продукция, описанная в этом руководстве пользователя, может быть разрешена к применению, представлена или лицензирована для продажи не во всех странах.

#### Настройка соединения с партнером

Некоторые сторонние партнеры могут предоставлять услуги, напрямую интегрированные в DTX Studio Clinic. Например, вы можете создать заказ в DTX Studio Clinic и отправить его в систему партнера.

Если в вашем регионе доступны поставщики услуг, начните с подключения учетной записи партнера к DTX Studio Go.

- 1. Нажмите Совместная работа .
- 2. Наведите курсор на имя партнера и выберите Настройка.
- 3. Нажмите Продолжить.
- 4. Следуйте инструкциям в DTX Studio Go, чтобы завершить установку соединения.

#### Размещение заказа непосредственно у партнера

Когда учетная запись партнера будет подключена к DTX Studio Go, вы сможете пользоваться его услугами.

- 1. Нажмите Совместная работа .
- 2. Наведите курсор на имя партнера и нажмите Выделить.
- 3. Выберите данные пациента, которые вы хотите отправить.
- 4. Нажмите Продолжить.
- 5. Будет выполнена загрузка файлов.
- 6. Продолжайте оформление заказа на сайте партнера.
- 7. После отправки заказ добавляется в обзор Заказы в записи пациента.

<span id="page-54-0"></span>Просмотр клинического случая партнера или добавление новых данных

- 1. Выберите запись в списке пациентов.
- 2. Откройте вкладку Заказы.
	- Нажмите Посмотреть клинический случай, чтобы открыть клинический случай на сайте партнера.
	- Нажмите Добавить новые данные, чтобы отправить новые данные по клиническому случаю.

## <span id="page-55-1"></span><span id="page-55-0"></span>Обнаружение области фокусировки

### Что такое обнаружение области фокусировки?

DTX Studio Clinic позволяет автоматически определять области фокусировки на 2D интраоральных рентгенограммах (IOR). Устройства захвата IOR могут представлять собой либо цифровые датчики, либо аналоговые сканеры фосфорных пластин.

Обнаружение области фокусировки — это алгоритм на базе ИИ (искусственный интеллект), использующий сверточную нейронную сеть для сегментации изображения с целью обнаружения представляющих интерес областей, в которых могут быть выявлены стоматологические патологические изменения или артефакты. Одобренная область фокусировки автоматически преобразуется в диагностическое заключение для данного пациента.

Поддерживаемые области фокусировки для стоматологических патологических изменений: кариес, апикальное поражение, дефект корневого канала, краевой дефект, потеря костной ткани и зубной камень.

Поддерживаемые зоны фокусировки для артефактов — перекрытия и царапины.

### Использование инструмента «Обнаружение области фокусировки»

Когда интраоральные изображения захватываются или импортируются, автоматически запускается определение области фокусировки, чтобы проверить, есть ли на изображениях области, требующие особого внимания. Вы можете увидеть этот процесс по синей линии, движущейся над изображениями.

Если на изображении выявлены потенциальные стоматологические патологические изменения, в верхнем левом углу изображения отображается синий значок Обнаружение области фокусировки и цифра, означающая количество участков стоматологических патологических изменений.

Если на изображении нет синего значка, это означает, что либо не было обнаружено возможных стоматологических патологических изменений, либо изображение не было проверено. Это не означает, что на нем нет потенциальных стоматологических патологических изменений. Эту функцию следует использовать с осторожностью.

![](_page_56_Picture_1.jpeg)

Щелкните по изображению, чтобы открыть его. Области фокусировки визуализируются на интраоральных изображениях с помощью аннотаций областей фокусировки. Эти аннотации показывают номер зуба (если он известен) и тип обнаруженного потенциального стоматологического патологического изменения.

![](_page_56_Picture_3.jpeg)

Указатель местонахождения потенциальных стоматологических патологических изменений визуализируется при наведении курсора на область фокусировки.

После анализа выберите, следует ли принять потенциальное стоматологическое патологическое изменение, щелкнув левой кнопкой мыши на области фокусировки, либо отклонить его, щелкнув правой кнопкой мыши на области фокусировки.

![](_page_57_Picture_1.jpeg)

Если вы решите принять его, область фокусировки станет желтой и автоматически превратится в диагностическое заключение. Оно будет добавлено на вкладку Заключения панели SmartPanel.

Области фокусировки также перечислены на вкладке Аннотация панели SmartPanel и могут быть показаны или скрыты с помощью значков видимости функции видимости на SmartPanel.

#### Перекрытия и царапины

Инструмент «Обнаружение зоны фокусировки» также проверяет возможное перекрытие нескольких зубов и (или) царапины. При обнаружении перекрытий или царапин в правом нижнем углу отображается уведомление.

![](_page_57_Picture_6.jpeg)

Нажмите Просмотреть, чтобы просмотреть уведомление.

![](_page_57_Picture_8.jpeg)

![](_page_58_Picture_0.jpeg)

![](_page_58_Picture_1.jpeg)

Nobel Biocare AB Box 5190, 402 26 Västra Hamngatan 1, 411 17 Göteborg, Sweden (Швеция)

www[.nobelbiocare.com](http://www.nobelbiocare.com)

Дистрибьютер в Австралии:

Nobel Biocare Australia Pty Ltd Level 4/7 Eden Park Drive Macquarie Park, NSW 2114 Australia (Австралия)

Тел.: +61 1800 804 597

![](_page_58_Picture_165.jpeg)

Импортер/представитель в Швейцарии:

Nobel Biocare Services AG Balz Zimmermann-Strasse 7 8302 Kloten Switzerland (Швейцария)

Дистрибьютер в Новой Зеландии:

Nobel Biocare New Zealand Ltd 33 Spartan Road Takanini, Auckland, 2105 New Zealand (Новая Зеландия)

Тел.: +64 0800 441 657

Дистрибьютер в Турции:

EOT Dental Sağlık Ürünleri ve Dış Ticaret A.Ş Nispetiye Mah. Aytar Cad. Metro İş Merkezi No: 10/7 Beşiktaş İSTANBUL Телефон: +90 2123614901

![](_page_58_Figure_15.jpeg)

Ответственное лицо в Великобритании:

Nobel Biocare UK Ltd. 4 Longwalk Road Stockley Park Uxbridge UB11 1FE United Kingdom (Великобритания)

![](_page_58_Figure_18.jpeg)

GMT 88619 — ru — 2024-02-02© Nobel Biocare Services AG, 2024 г. Все права защищены.

Nebel Biocare, логотип Nebel Biocare и другие товарные знаки, используемые в данном документе, являются товарными знаками группы компаний N⊵bel Biocare, если иное не указано отдельно или не следует из контекста в конкретном случае. iPad® является зарегистрированным товарным знаком компании Apple® Inc., Adobe® является зарегистрированным товарным знаком компании Adobe Systems Incorporated в США и (или) других странах. Windows® является зарегистрированным товарным знаком корпорации Microsoft®. Изображения продукции в этом документе могут не соответствовать масштабу. Все изображения продукции предназначены только для иллюстрации и могут не отражать продукцию в точности.